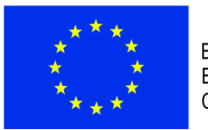

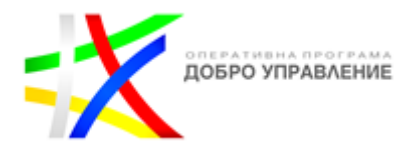

**УТВЪРДИЛ:**

Digitally signed by Irena Dimova Parvanova Date: 2021.11.03 14:27:44 +02'00'

**ИРЕНА ПЪРВАНОВА РЪКОВОДИТЕЛ НА УПРАВЛЯВАЩИЯ ОРГАН НА ОПЕРАТИВНА ПРОГРАМА "ДОБРО УПРАВЛЕНИЕ"**

# **УКАЗАНИЯ**

# **ЗА Е-ОТЧИТАНЕ ЧРЕЗ ИСУН НА ПРОЕКТИ ПО ОПЕРАТИВНА ПРОГРАМА "ДОБРО УПРАВЛЕНИЕ" ПО ПРОЦЕДУРА BG05SFOP001-2.025**

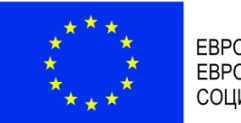

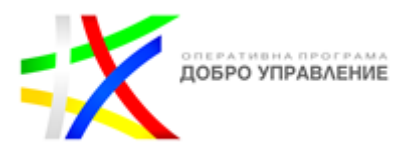

## **СЪДЪРЖАНИЕ**

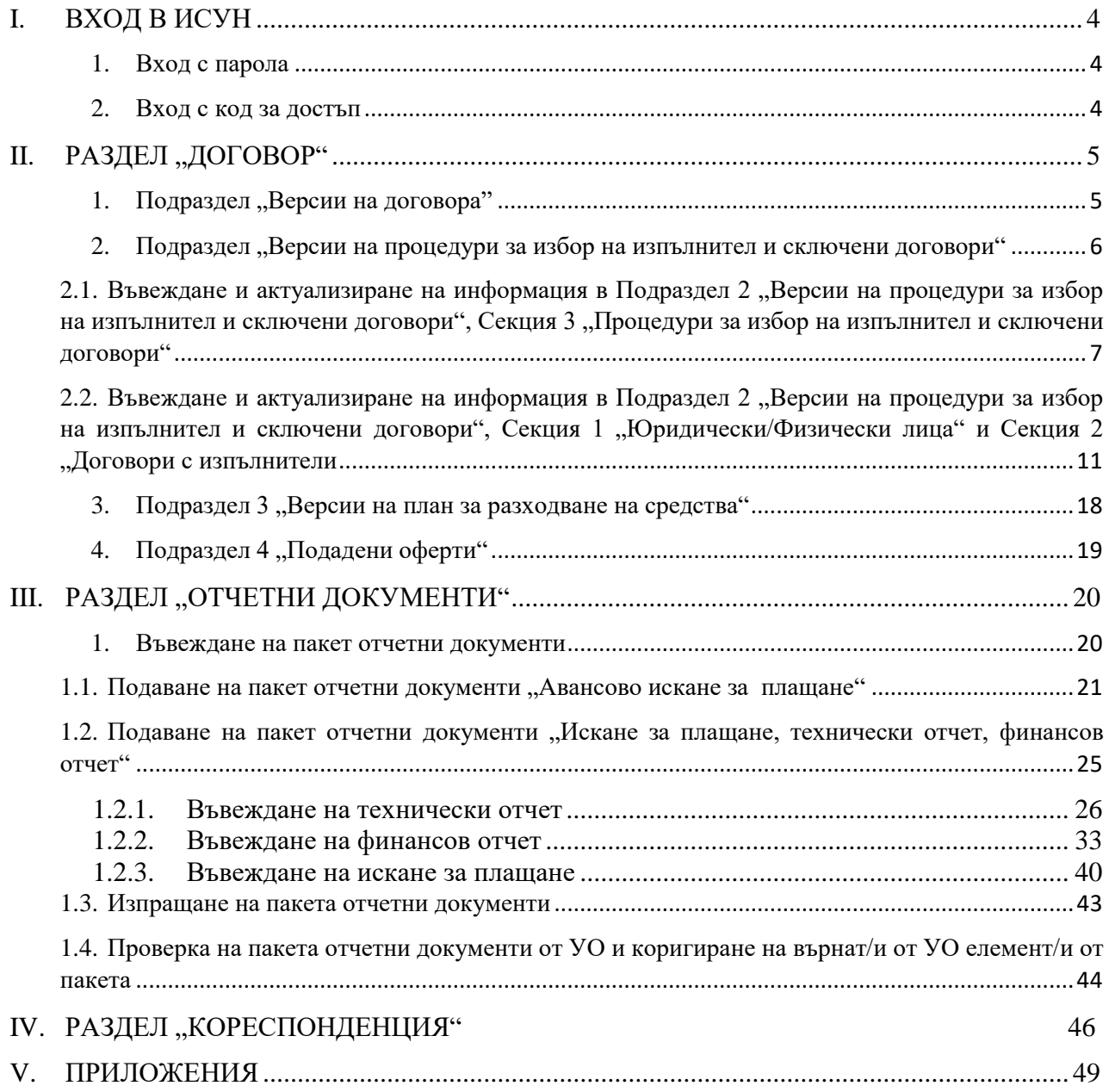

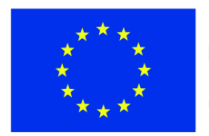

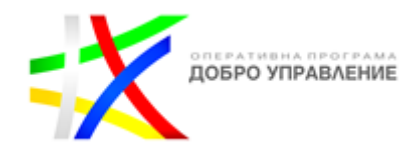

Тези указания са приложими за проекти по Процедура BG05SFOP001-2.025 за предоставяне на безвъзмездна финансова помощ чрез подбор на проектни предложения с наименование "Повишаване на гражданското участие в процесите на изпълнение и мониторинг на политики и законодателство" по Оперативна програма "Добро управление" (ОПДУ). По тези проекти Управляващият орган (УО) на ОПДУ ще възстановява на бенефициентите действително извършените и платени допустими преки<sup>1</sup> разходи, както и непреките разходи<sup>2</sup> (разходи за организация и управление и информация и комуникация), които са изчислени на база единна ставка като процент върху допустимите преки разходи. Освен за непреките разходи, като форма на опростени разходи по процедурата се прилага и опростен разход за труд на персонал по чл. 55, ал. 1, т. 2 от Закона за управление на средствата от европейските структурни и инвестиционни фондове.

Отчитането и комуникацията по проекти по ОПДУ се извършва електронно чрез ИСУН<sup>3</sup>. Бенефициентът отчита изпълнението на проекта, като подава искания за плащане с технически и финансови отчети. Периодите и сроковете на отчитане са определени в Условията за изпълнение на проекти, финансирани по Оперативна програма "Добро управление" по процедура BG05SFOP001-2.025 за предоставяне на безвъзмездна финансова помощ чрез подбор на проектни предложения с наименование "Повишаване на гражданското участие в процесите на изпълнение и мониторинг на политики и законодателство" (наричани по-долу Условията за изпълнение).

Тези указания са задължителни за бенефициентите в процеса на отчитане на изпълняваните от тях проекти и комуникацията с УО на ОПДУ чрез ИСУН.

Модулът за управление на проекти и отчитане на ИСУН е достъпен на адрес: [https://eumis2020.government.bg/Report/.](https://eumis2020.government.bg/Report/) Чрез този модул бенефициентите имат възможност да се отчитат електронно и да осъществяват комуникация с УО.

Допълнителни материали, подпомагащи бенефициентите в процеса на отчитане, са Ръководство за потребителя за модул "Е-Управление на проекти", Ръководство за потребителя за модул "Е-Тръжни процедури" и видео ръководства за работа с ИСУН, които са достъпни на следния адрес: [https://eumis2020.government.bg/Report/s/Home/Manual.](https://eumis2020.government.bg/Report/s/Home/Manual)

В официалния видеоканал на eufunds в Youtube е налична цялата поредица за работа с модула за електронни услуги на ИСУН 2020, включваща клипове, сред които и за електронно отчитане в 3 части:

Част 1 – Потребителски достъп и преглед на договор

<https://www.youtube.com/watch?v=EOLJVGd6Mbg>

<https://www.youtube.com/watch?v=XO3v6DvGo8o>

Част 3 – Създаване и изпращане на пакет отчетни документи <https://www.youtube.com/watch?v=Ftl4UpH7Jso>

 $\overline{a}$ 

Част 2 – Процедури за избор на изпълнител и сключени договори, Версии на план за разходване на средствата

<sup>1</sup> "Преки разходи" са разходите, свързани с изпълнението на дейностите по съответния проект, които са пряко насочени към постигането на неговите цели и резултати.

<sup>2</sup> "Непреки разходи" са разходите, които са свързани с изпълнението на дейности, предвидени в проекта, които не допринасят пряко за постигането на неговите цели и резултати, но са необходими за неговото цялостно администриране, управление, оценка и добро финансово изпълнение. Непреките зарходи по ОПДУ са разходите за организация и управление и за информация и комуникация.

 $3\,\rm\overline{M}$ нформационната система за управление и наблюдение на средствата от ЕСИФ.

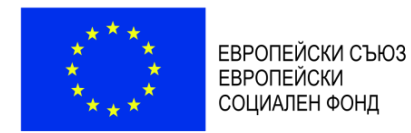

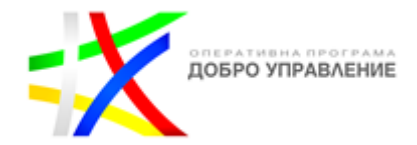

Е-тръжни процедури - подаване на оферта [https://www.youtube.com/watch?v=zCQ\\_YEwLHBs](https://www.youtube.com/watch?v=zCQ_YEwLHBs)

# <span id="page-3-0"></span>**I. ВХОД В ИСУН**

Права за достъп до ИСУН, свързани с конкретен проект се предоставят въз основа на подаденото от бенефициента заявление за създаване на профил за достъп в ИСУН по образец (Приложение № 1 към тези указания). Първоначално заявлението се подава чрез ИСУН, Раздел "Проектни предложения", Секция "Комуникация с УО" след сключването на договора за предоставяне на безвъзмездна финансова помощ (БФП). При необходимост от промяна на първоначално посоченото в заявлението лице/лица се подава ново заявление през раздела за кореспонденция през ИСУН (вж. т. IV "Кореспонденция" от тези указания). Важно е в кореспонденцията да се посочи дали и кой/кои от вече съществуващите профили трябва бъде закрит. Препоръчва се лицата с права за достъп до ИСУН във връзка с конкретен проект да са поне две. Заявлението се подписва от лице, овластено да представлява бенефициента или упълномощено от него лице. Заявлението може да бъде подписано на хартия и сканирано или да бъде подписано с квалифициран електронен подпис. Когато заявлението е подписано от упълномощено лице, се представя и документът за упълномощаване. След като УО създаде новия профил на посоченото в заявлението лице, последното получава и-мейл за присъединяване на профила към управлението на договора за БФП.

#### <span id="page-3-1"></span>**1. Вход с парола**

Този достъп се осъществява с помощта на потребителско име и парола и е предназначен само за лице, на което УО е предоставил права за достъп въз основа на подадено от бенефициента заявление.

От този профил оторизираното лице има възможност да управлява проекта, да извършва електронна комуникация с УО, да предоставя права за достъп на експертите, подпомагащи го в отчитането.

#### <span id="page-3-2"></span>**2. Вход с код за достъп**

Този достъп е предназначен за лицата, подпомагащи оторизираното/ите в заявлението лице/а при отчитането на проекта, и се осъществява с помощта на потребителско име, номер на договор и код за достъп. С този достъп, според предоставените му права, съответното лице има възможност да разглежда досието на административния договор за предоставяне на БФП и неговите изменения, да следи комуникацията с УО, да въвежда, редактира и чете различните отчетни документи. Права до различните документи се създават и управляват от оторизираното в заявлението по т. 1 лице/а.

Потребителят с код за достъп има ограничени права, които се свеждат до четене и/или писане в разделите на системата.

За да се създаде профил в системата за "Вход с код за достъп", се следват стъпките в раздели 2 "Вход в системата" и 3 "Управление на асоциирани към договор профили" от "Ръководство за потребителя за модул "Е-Управление на проекти" [\(https://eumis2020.government.bg/Report/s/Home/Manual\)](https://eumis2020.government.bg/Report/s/Home/Manual).

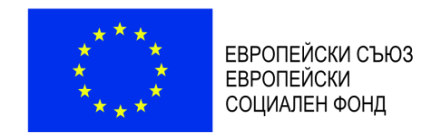

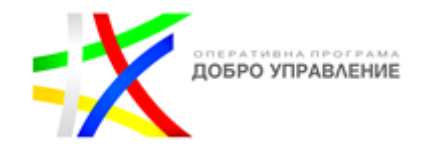

# <span id="page-4-0"></span>**II.** РАЗДЕЛ "ДОГОВОР"

За да се прегледа досието на проект или да се извърши отчитане по него, от основното меню се избира "Договори". Системата визуализира списък с проекти. От списъка се избира проектът, по който ще се работи.

### <span id="page-4-1"></span>1. Подраздел "Версии на договора"

Системата визуализира досието на избрания проект. В Раздел "Договор" могат да се проследят и разгледат версиите и измененията по административния договор за предоставяне на БФП.

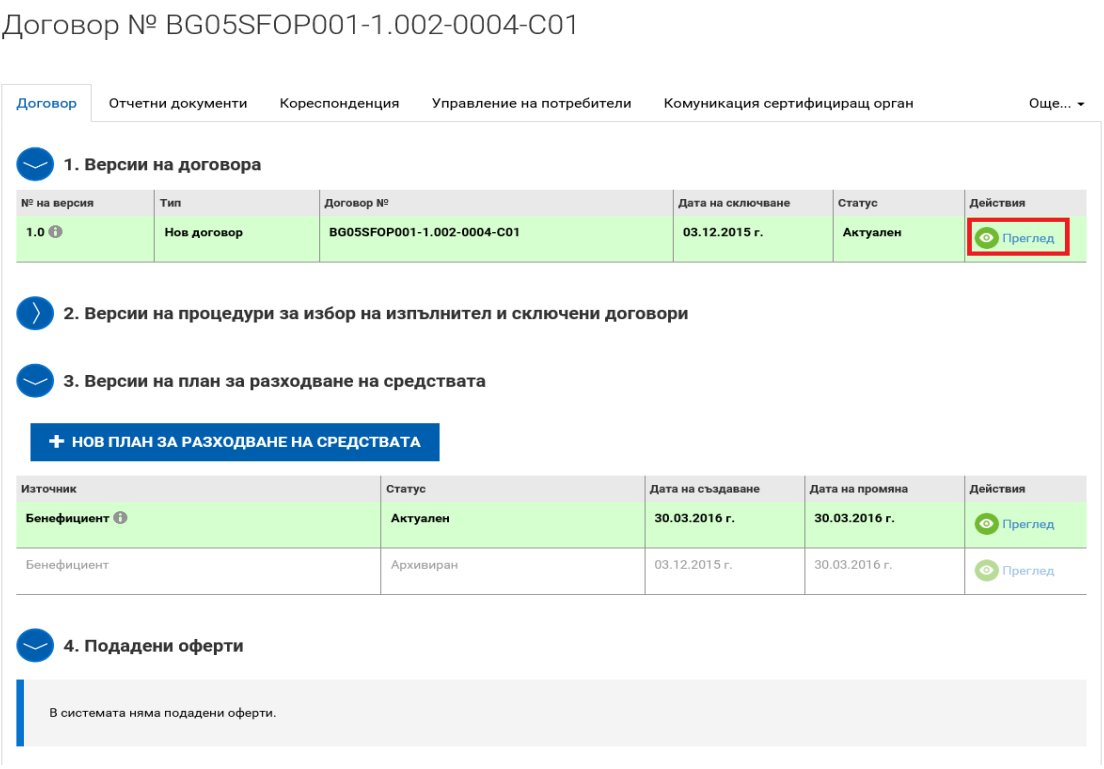

В отделните секции на Подраздел 1 "Версии на договора" се съдържа съответната актуална информация по проекта, въведена от бенефициента на етапа на кандидатстване или изменена впоследствие по реда, предвиден в договора за предоставяне на БФП.

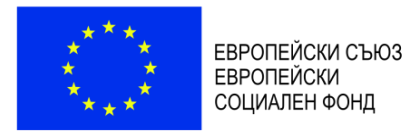

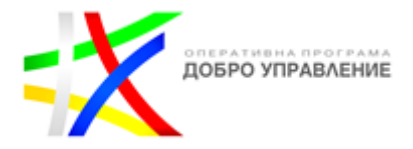

Информацията в следните секции е достъпна за бенефициента само за преглед:

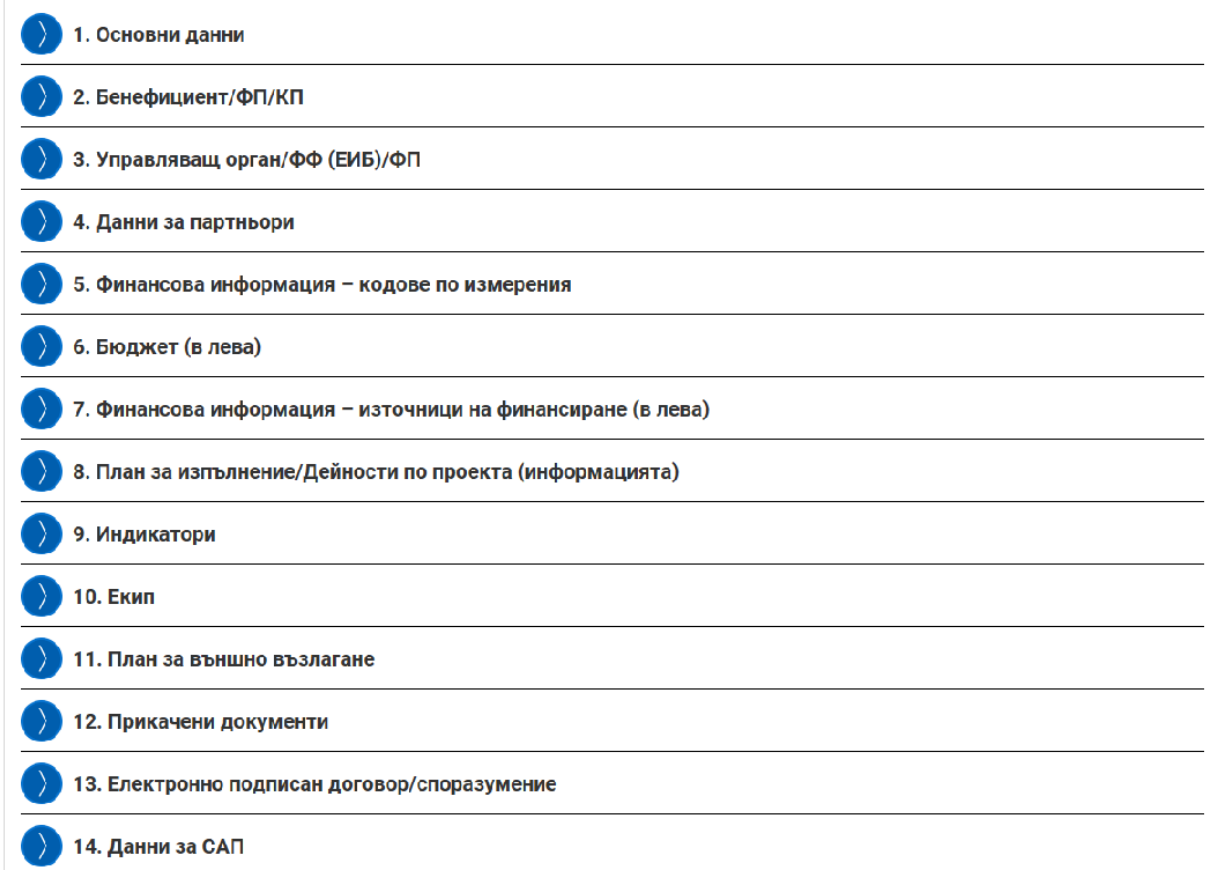

## <span id="page-5-0"></span>2. Подраздел "Версии на процедури за избор на изпълнител и сключени договори"

## **ВАЖНО:**

- *Във всички относими полета, предназначени за попълване, бенефициентът въвежда съответната информация. Това се отнася за всички останали раздели, подраздели и секции, които се коментират в тези указания.*
- *Информацията и документите, които се въвеждат в този раздел, следва да бъдат относими към преките разходи по проекта без тези за персонал.*
- *Работата с формулярите за попълване позволява:* 
	- *Запазването на данните в режим "Чернова" чрез избор на бутон "Запази като чернова";*
	- *Извършването на системна проверка на попълнените данни чрез избор на бутон "Провери формуляра за грешки";*
	- *Преминаването на екран за преглед на въведената информация с избор на бутон "Продължи";*
	- *След избирането на бутон "Продължи", системата извършва проверка на въведените данни. Ако системата не открие допуснати грешки и/или предпоставки за възможни грешки, формулярът се зарежда в режим за преглед*

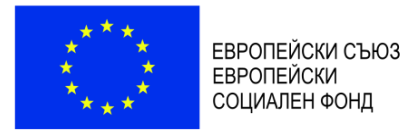

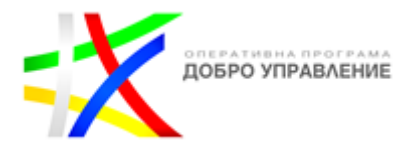

*и статусът на документа може да бъде променен на "Приключен" чрез избор на бутон "Приключи";*

 *Всяка промяна и добавяне се извършват през бутон "Редакция", а преглед се осъществява през бутон "Преглед".*

Подраздел "Версии на процедури за избор на изпълнител и сключени договори" се попълва от бенефициента текущо. В него следва да са въведени всички процедури за избор на изпълнители по реда на ПМС № 160/2016 г.<sup>4</sup> и Закона за обществените поръчки (приложимо за институционални или други партньори, които са възложители по ЗОП) договори с изпълнители, **относими към преките разходи**, като при необходимост информацията се актуализира и допълва.

В подраздел "Версии на процедури за избор на изпълнител и сключени договори" се визуализира информация за всички физически/юридически лица, изпълняващи дейности по проекта, относими към преките разходи, съответно сключени договори с изпълнители, както и информация за процедурите за избор на изпълнители в следните секции:

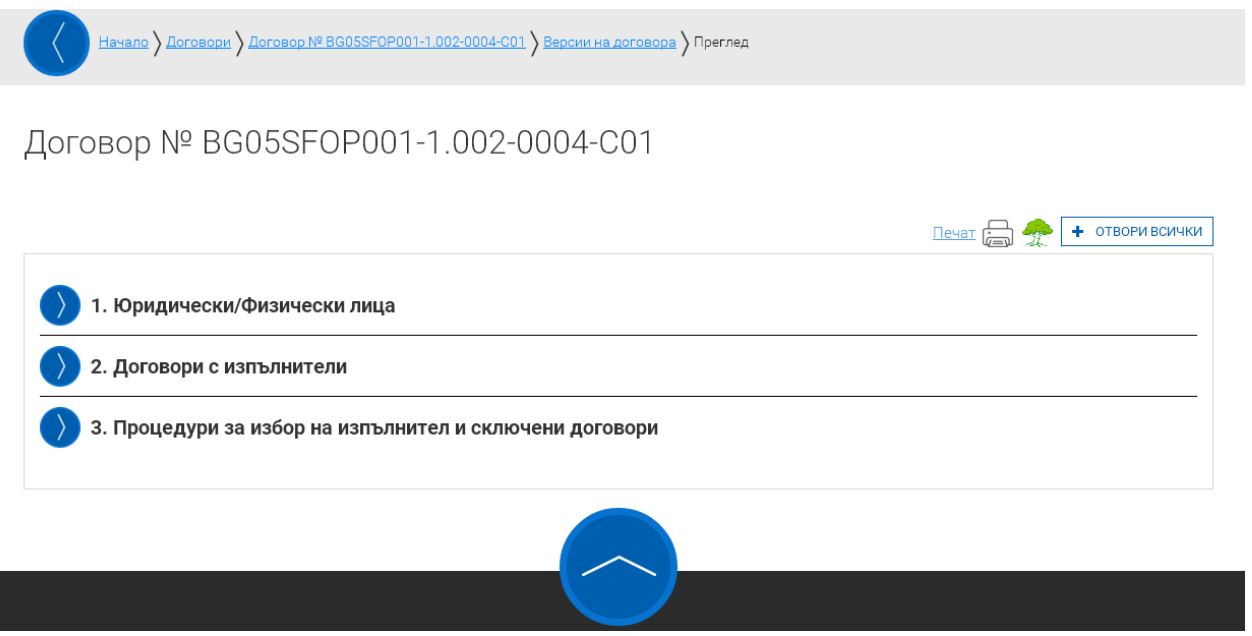

<span id="page-6-0"></span>**2.1. Въвеждане и актуализиране на информация в Подраздел 2 "Версии на процедури**  за избор на изпълнител и сключени договори", Секция 3 "Процедури за избор на **изпълнител и сключени договори"**

За да се въведе нова процедура за избор на изпълнител по реда на ПМС № 160/2016 г. и ЗОП (приложимо за институционални или други партньори, които са възложители по ЗОП)

 $\overline{a}$ 

<sup>4</sup> Постановление № 160 на МС от 1.07.2016 г. за определяне правилата за разглеждане и оценяване на оферти и сключването на договорите в процедурата за избор с публична покана от бенефициенти на безвъзмездна финансова помощ от Европейските структурни и инвестиционни фондове

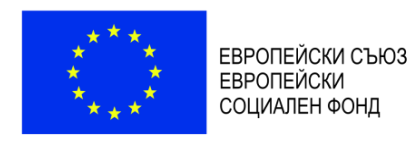

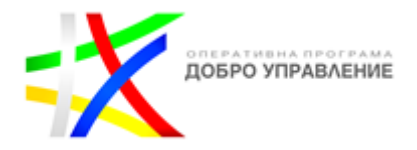

или сключен договор, или да се създаде актуална версия на вече въведен/а, е необходимо да се избере бутон

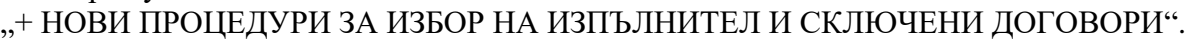

<u>вор № BG05SFOP001-1.005-0001-C01</u> ) Версии на договора

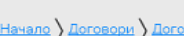

# Договор № ВG05SFOР001-1.005-0001-С01

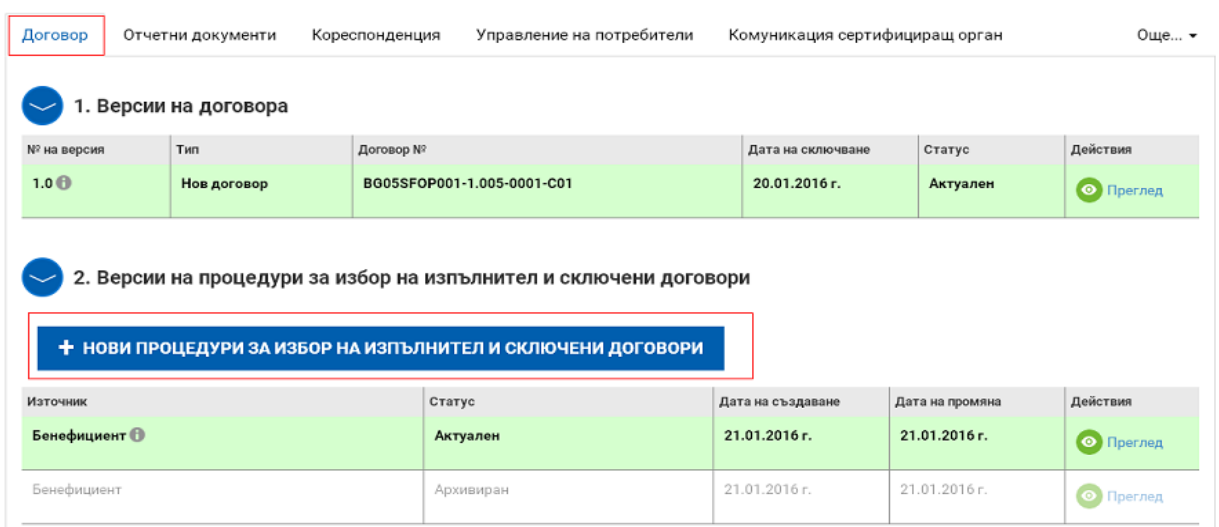

В секцията е необходимо да бъдат въведени данни относно всички планирани, обявени или проведени процедури за избор на изпълнители по реда на ЗОП (приложимо за институционални или други партньори, които са възложители по закона), Глава четвърта "Специални правила за определяне на изпълнител от бенефициенти на безвъзмездна финансова помощ" от ЗУСЕСИФ<sup>5</sup> и ПМС № 160/2016 г., свързани с изпълнението на дейностите и **относими към преките разходи** по проекта, с изключение на извършеното директно възлагане под нормативно определените прагове.

В секцията следва да се въведе информация и за обявени за нуждите на възложителя обществени поръчки (приложимо за институционални или други партньори, които са възложители по ЗОП), извън случаите на директното възлагане, които не са проведени във връзка с конкретния проект, но по които ще се искат за възстановяване извършени **преки разходи**, напр. – осигуряване на логистични дейности по провеждане на събития, доставка на материали и др.

Информацията в Секция 3 "Процедури за избор на изпълнител и сключени договори" се **допълва и актуализира текущо.** Попълват се всички относими полета.

 $\overline{a}$ 

<sup>&</sup>lt;sup>5</sup>Закона за управление на средствата от Европейските структурни и инвестиционни фондове

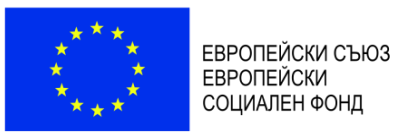

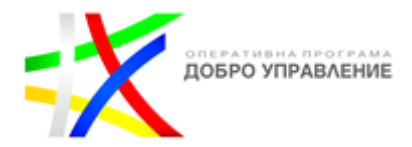

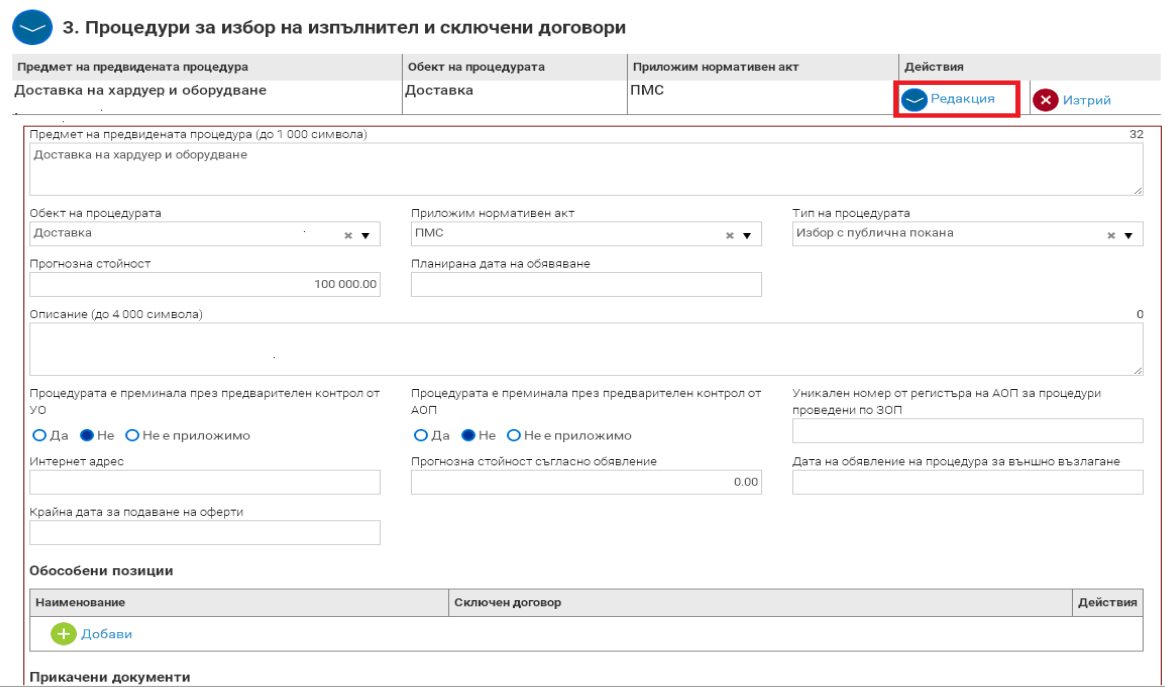

В поле "Прикачени документи" следва да се прикачи сканирана цялата документация по проведения избор на изпълнител, **с изключение на документите, вече налични в секцията или в модула "Е-тръжни процедури" в ИСУН.**

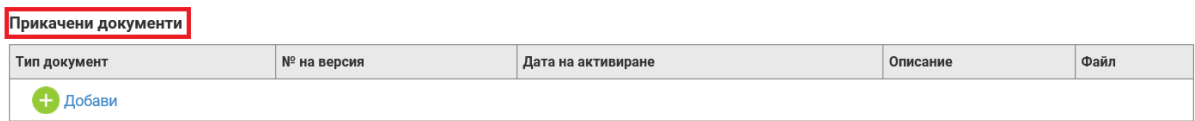

#### **ВАЖНО:**

- *Документите по проведения избор на изпълнители на дейности (с изключение на вече достъпните в Секция 3 "Процедури за избор на изпълнител и сключени договори" и тези в модула "Е-тръжни процедури"), относими към преките разходи по проекта, включително и сключеният договор се прикачват в срок до 15 работни дни от сключването на договор с избрания изпълнител. Документите, които се представят, както и формата, в който следва да бъдат записани, са посочени в Приложение № 2 към тези указания.*
- *УО осъществява последващ контрол на всички процедури за избор на изпълнители за реализиране на дейностите по проекта, относими към преките разходи по него, независимо от основанието, на което са проведени, вида им и прогнозната им стойност.*

Следва избиране на бутон "Продължи".

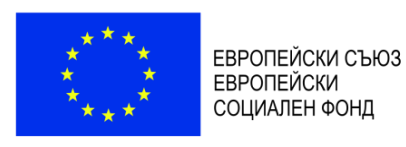

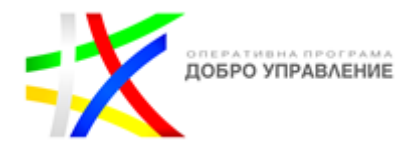

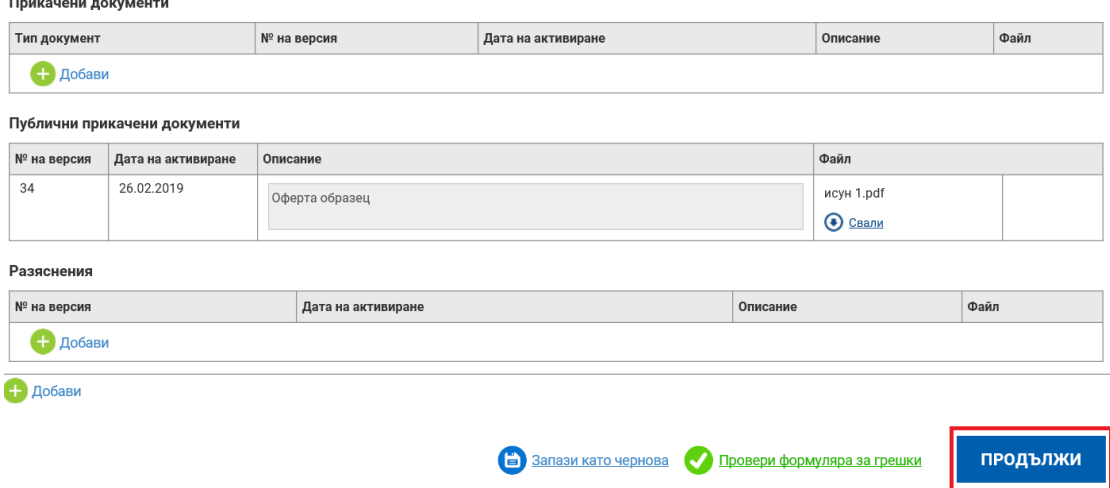

Бенефициентите/партньорите (ако е приложимо), които не са възложители по реда за ЗОП, са задължени да извършат избор на изпълнители при условията и по реда, предвидени в ЗУСЕСИФ и ПМС № 160/2016 г., като публикуват публичната покана в ИСУН.

В ИСУН документите се публукуват в секция 3 "Процедури за избор на изпълнител и сключени договори", където в поле "Публични прикачени документи" се прикачват всички документи по процедурата за избор на изпълнител, които ще бъдат видими за потенциалните кандидати. За да може бенефициентът да получава оферти по процедури за външно възлагане, е необходимо да е изпълнил минимум следните условия:

- да е добавил поне една обособена позиция при създаване на записа за процедурата. Ако процедурата е без обособени позиции, в наименованието се повтаря предметът на процедурата;
- да е прикачил поне един документ в поле "Публични прикачени документи";
- да е въвел краен срок за кандидатстване по процедурата;
- да е активирал отметката "Обявена процедура за външно възлагане";
- да е приключил с въвеждането на информация и секция "Версията на процедури за избор на изпълнител и сключени договори" да бъде приведена в статус "Актуален".

След като горните условия са изпълнени, документите, които се прикачват в полето "Публични прикачени документи" се визуализират за потенциалните кандидати в портала за електронно кандидатстване, модул "Е-тръжни процедури" на следния адрес: [https://eumis2020.government.bg/.](https://eumis2020.government.bg/)

Следва избиране на бутон "Продължи".

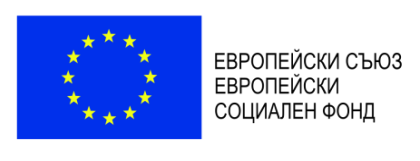

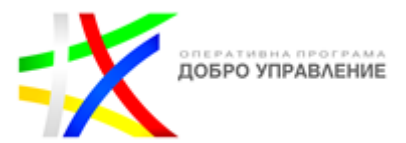

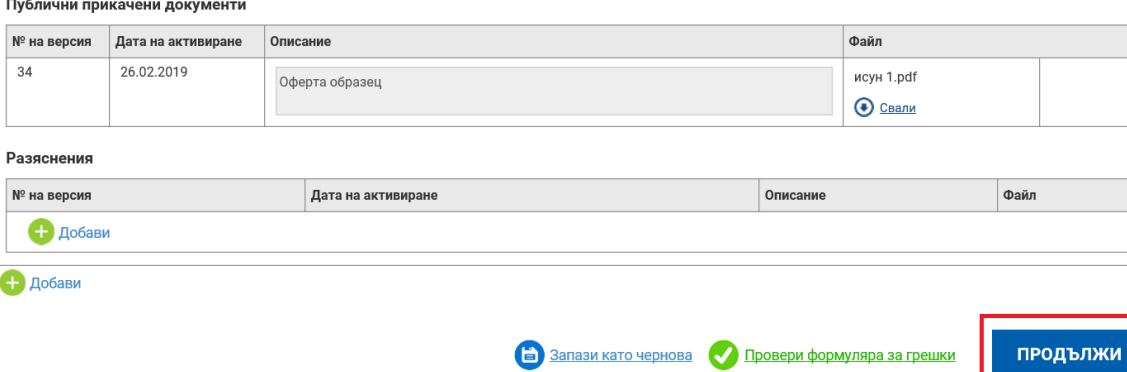

В полето "Разяснения" могат да се прикачват документи и след обявяването на процедурата, които аналогично на "Публично прикачени документи" се визуализират в портала за електронно кандидатстване, модул "Е-тръжни процедури". По този начин бенефициентът има възможност да качва в системата разяснения по обявените процедури, както и други документи, свързани с нея.

Бенефициентът уведомява УО **през модула за кореспонденция през ИСУН** (вж. т. IV "Кореспонденция" от тези указания) за извършеното класиране в 5-дневен срок от утвърждаването на протокола за резултатите от работата на оценителната комисия, като представя и самия протокол в ИСУН.

В случай на прекратяване на процедура за избор с публична покана по ПМС № 160/2016 г. бенефициентът уведомява УО за това **през модула за кореспонденция** (вж. т. IV "Кореспонденция" от тези указания) в 3-дневен срок от прекратяването, като в полето "Разяснения" прикачва и сканирано решението за прекратяване.

#### <span id="page-10-0"></span>2.2. Въвеждане и актуализиране на информация в Подраздел 2 "Версии на процедури за избор на изпълнител и сключени договори", Секция 1 "Юридически/Физически лица" и Секция 2 "Договори с изпълнители"

За да се въведе сключен договор в Секция 2 "Договори с изпълнители", първо трябва да се въведат данните на изпълнителите на дейности по проекта в Секция 1 "Юридически/Физически лица".

#### **ВАЖНО:**

- *В Секция 1 "Юридически/Физически лица" се въвежда информация за всички лица, които са ангажирани с дейности по изпълнение на проекта, с изключение на работниците/служителите на бенефициента/партньора, заети на трудово/служебно правоотношение (персонал).*
- *В Секция 1 "Юридически/Физически лица" не се въвежда информация за лица, ангажирани с дейности, относими единствено към непреките разходи, изчислени на база единна ставка.*
- *В Секция 1 "Юридически/Физически лица" се въвежда и информация за юридически/физически лица, на които се изплаща пряк разход за възложена*

*Версия 1 www.eufunds.bg* Стр. 11 от 49 *Ноември 2021 г.*

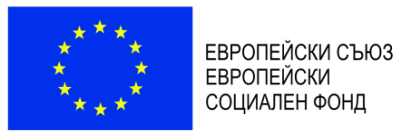

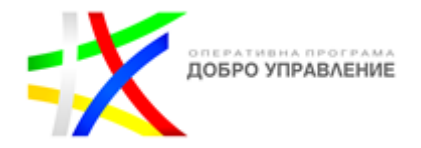

*дейност без сключването на писмен договор, с изключение на пътни и квартирни разходи за командировка в случаите, в които тези разходи не се извършват по договор с изпълнител.* 

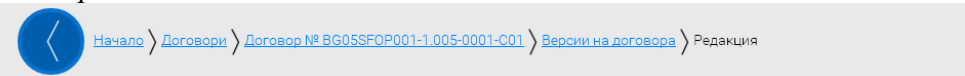

Договор № ВG05SF0Р001-1.005-0001-С01

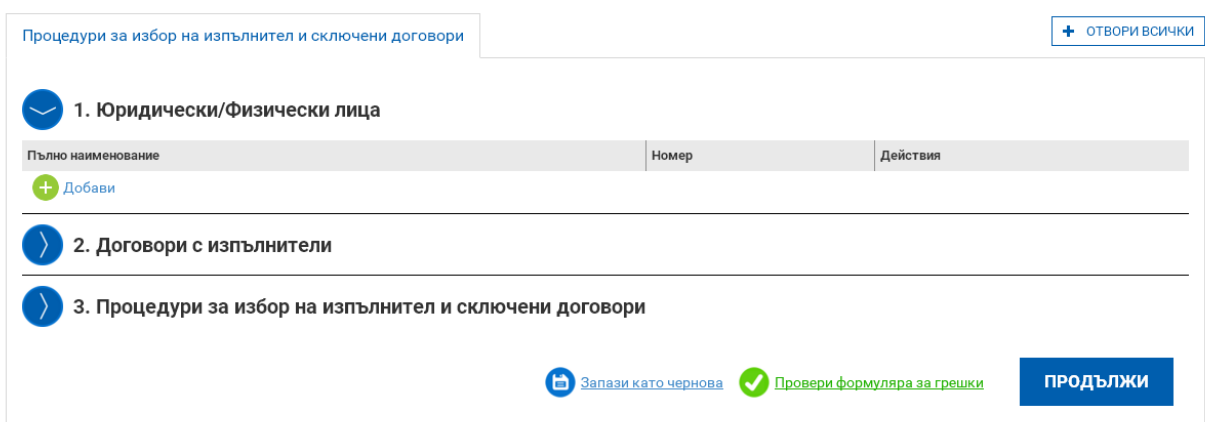

Системата е свързана с търговския регистър и в случай че избраният изпълнител е регистрирано българско юридическо лице, е възможно чрез бутон "Търси по Булстат", след като е въведен Булстат, автоматично да бъдат извлечени данните, вместо да се въвеждат на ръка. За въвеждане на данни за физически лица, които изпълняват дейности по проекта, относими към преките разходи (не се отнася за персонал по трудово/служебно правоотношение), от падащото меню се избира опция "Булстат за свободни професии (ЕГН)" и се въвеждат съответните данни за лицето.

Договор № BG05SF0P001-1.005-0001-C01

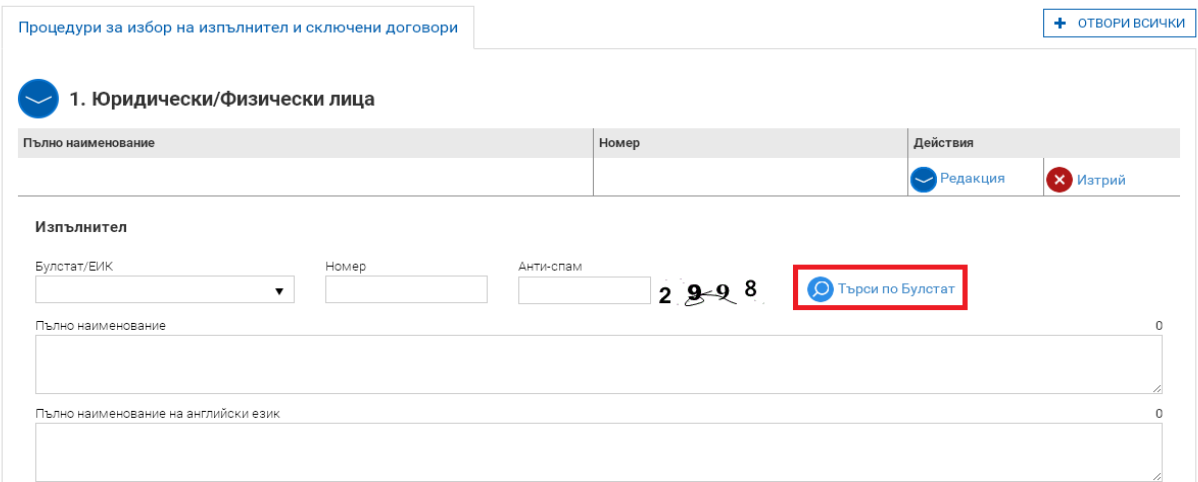

След като бъдат въведени данните относно изпълнителя, се въвеждат данните за сключения договор в Секция 2 "Договори с изпълнители". Въвеждат се всички договори с физически и юридически лица (без трудови договори), пряко свързани с възлагането на дейности **по** 

*Версия 1 www.eufunds.bg* Стр. 12 от 49 *Ноември 2021 г.*

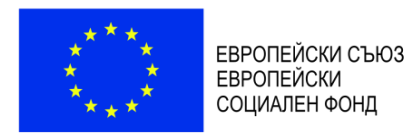

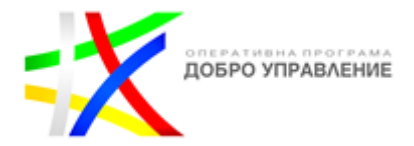

**изпълнението** на проекта (включително при условията на директно възлагане), по които се отчитат **преки** разходи по проекта.

#### **ВАЖНО:**

*В Секция 1 "Договори с изпълнители" не се въвежда информация за договори за дейности, относими единствено към непреките разходи.*

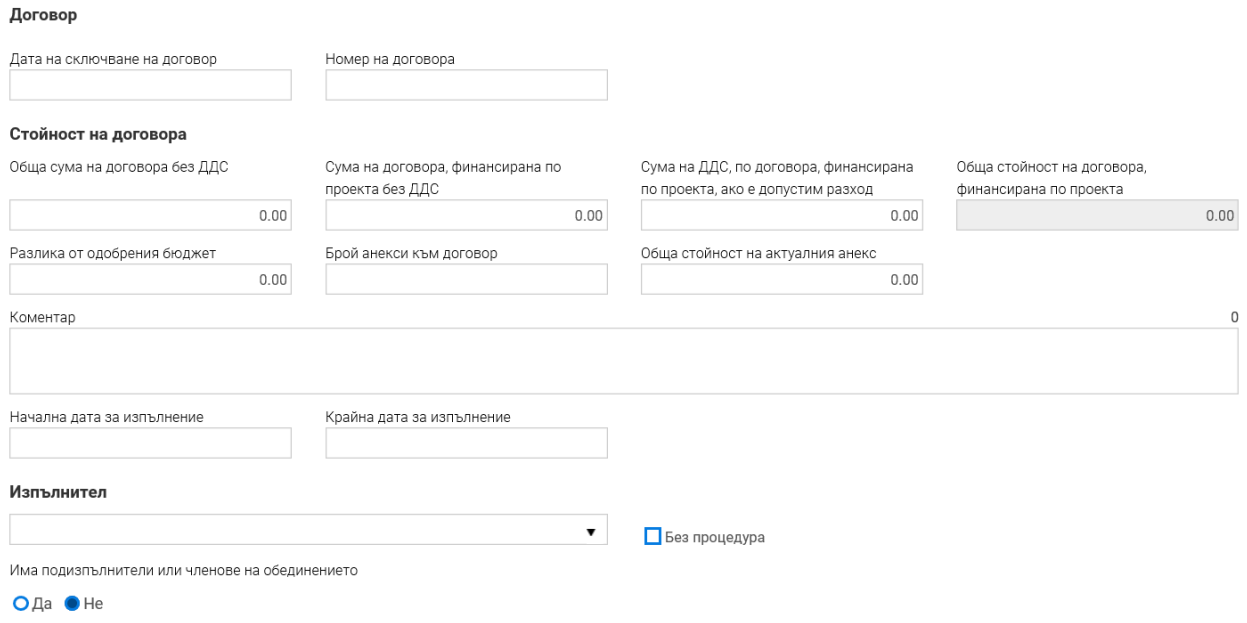

Информацията, която се въвежда в отделните полета относно стойност на договора е както следва:

*"Обща сума на договора без ДДС"* 

Въвежда се стойността на договора без ДДС. Ако изпълнителят не е регистриран по ДДС, се въвежда стойността на сключения договор.

#### *"Сума на договора, финансирана по проекта без ДДС"*

Въвежда се само частта от общата стойност на договора, която се отнася за проекта без ДДС. В случай че по сключеният договор се извършва разход освен по проекта и по други дейности на бенефициента/партньора и не може да се определи коректно стойността, относима към проекта (напр. договор за осигуряване на логистика на събития, осигуряване на самолетни билети и др.), в полето се нанася стойността на съответния разход по одобрения бюджет/финансовата обосновка без ДДС. В случай че договорът е с обособени позиции и само част от тях касаят проекта, в полето се попълва стойността само на относимите обособени позиции без ДДС.

#### *"Сума на ДДС по договора, финансирана по проекта, ако е допустим разход"*  Въвежда се стойността на ДДС, когато е допустим за финансиране разход. Ако изпълнителят не е регистрирано по ДДС лице, полето не се попълва.

### *"Обща стойност на договора, финансирана по проекта"*  Системата автоматично изчислява общата сума ("Сума на договора, финансирана по проекта без ДДС" + "Сума на ДДС по договора, финансирана по проекта, ако е допустим разход").

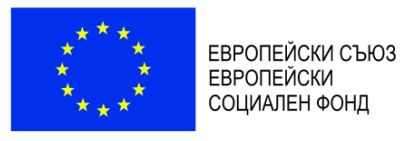

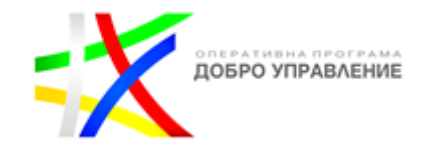

#### *"Разлика от одобрения бюджет"*

Въвежда се разликата между стойността на договора, финансирана по проекта с ДДС, и заложения разход в бюджета/финансовата обосновка за дейността, за която се отнася договора (напр. при предвидени 10 000 лв. по одобрен бюджет и сключен договор за 8 500 лв., се посочва сума в размер на 1 500 лв.).

#### *"Обща стойност на актуалния анекс***"**  Посочва се актуалната стойност на договора, **само в случай че същата е изменена с анекс.**

В случаите, когато даден договор е сключен чрез директно възлагане, е необходимо да бъде активирана отметка "Без процедура", при избор на която системата няма да изисква обвързване на договора с процедура за избор на изпълнител.

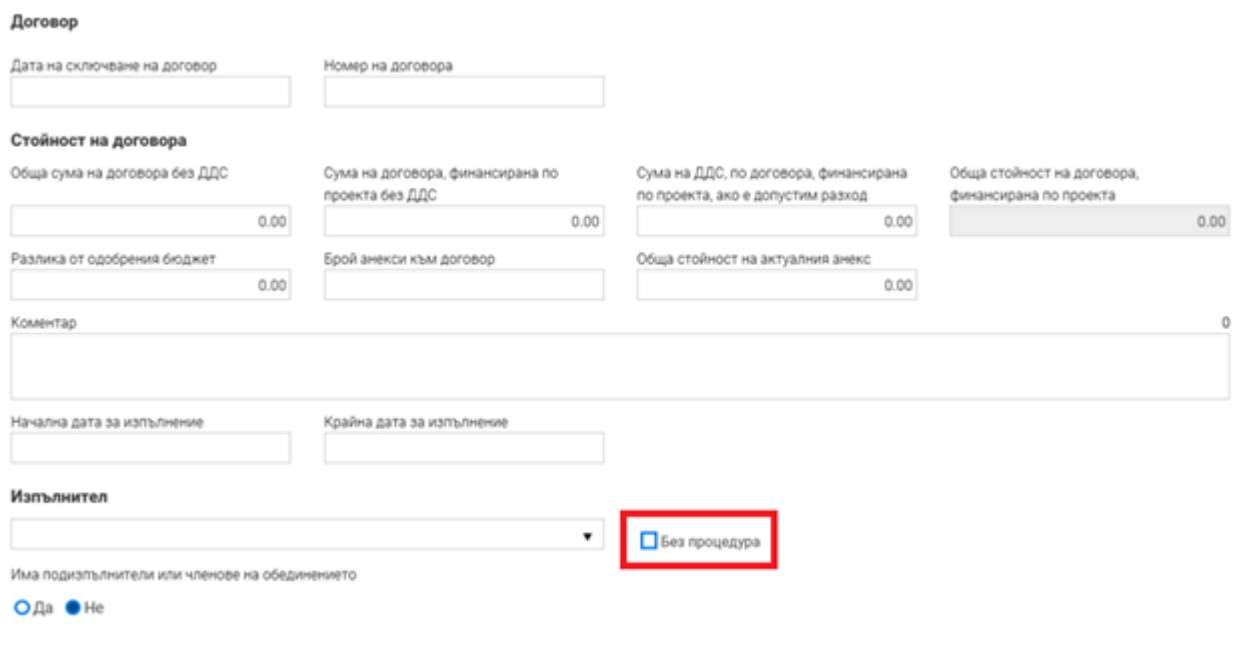

В "Списък от дейности по бюджетни редове" **задължително** се отбелязва за изпълнението на коя дейност/кои дейности се отнася съответният договор, както и по кой ред/кои редове от бюджета, относим/и към преките разходи.

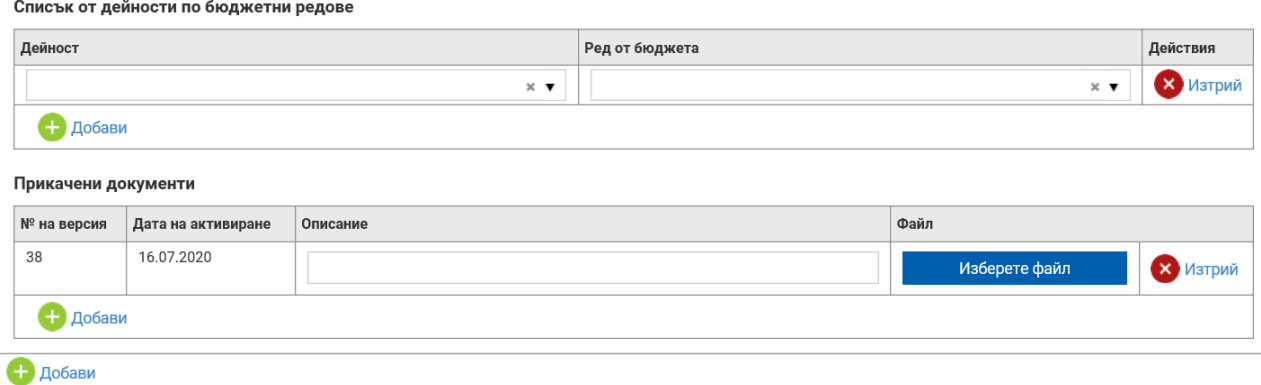

В случай че избраният изпълнител е обединение или е декларирал, че ще използва подизпълнител/и, трябва да се маркира "Да" в поле "Има подизпълнители или членове на

*Версия 1 www.eufunds.bg* Стр. 14 от 49 *Ноември 2021 г.*

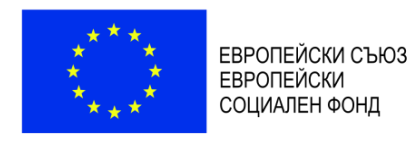

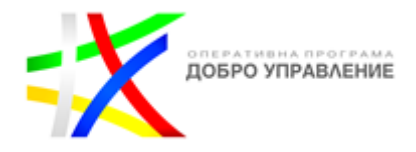

обединението". Чрез бутон "Добави" се въвеждат толкова подизпълнители/членове на обединение, колкото е необходимо. За да е наличен съотвеният изпълнител/полизпълнител/член на обелинение в палашото меню на полета "Изпълнител" и "Наименование" (на подизпълнители или членове на обединение), е необходимо преди това в секция 1 "Юридически/Физически лица" да са въведени данните на всеки от тях.

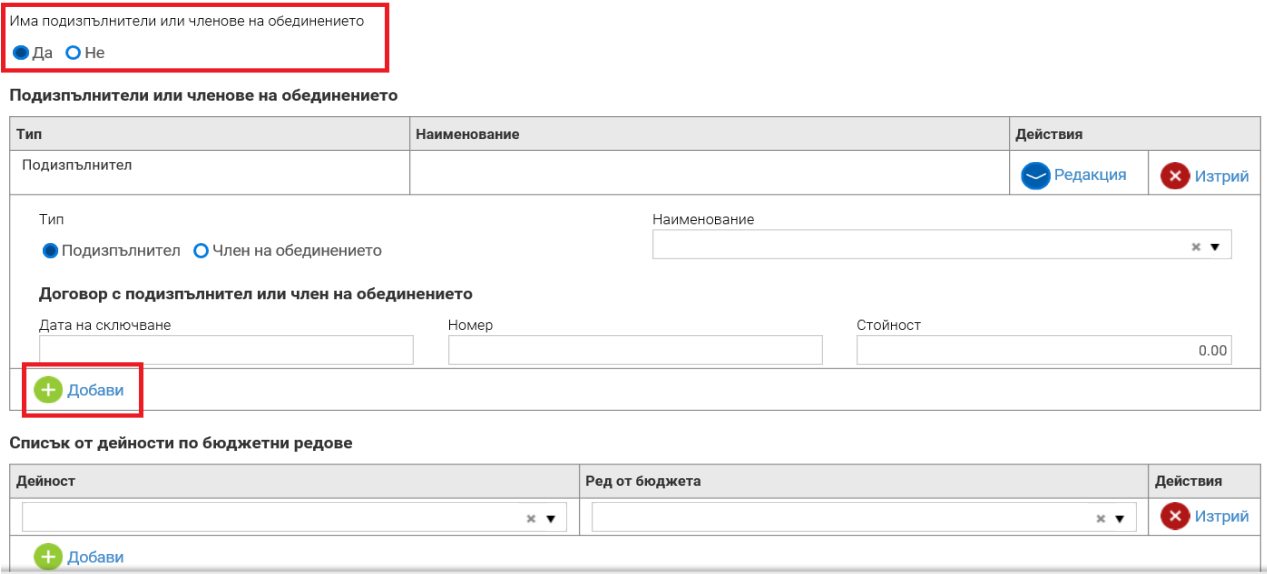

След като приключи въвеждането на изискуемите данни, в "Прикачени документи" се прикачва сканирано копие на сключения договор с избрания изпълнител и приложенията към него (техническа спецификация, техническо предложение, ценово предложение и др.), както и анекс/допълнително споразумение (ако е приложимо).

#### **ВАЖНО:**

 *Към всеки прикачен договор на бенефициент/партньор, който е възложител по ЗОП, се представя и списък на обществените поръчки с идентичен или сходен предмет, възложени през предходните 12 месеца, по образец (Приложение към Условията за изпълнение). В случай че в искане за междинно/окончателно плащане е отчетен пряк разход на бенефициент/партньор – възложител по ЗОП, свързан с дейност, директно възложена без сключването на писмен договор с изпълнителя, към документите за съответния пряк разход се представя и списъка по образец (Приложение към Условията за изпълнение) или други доказателства за извършен контрол от страна на възложителя за недопускане на разделяне с цел заобикаляне прилагането на ЗОП.*

За прикачване на повече файлове се избира бутон "Добави", намиращ се непосредствено след последния отворен ред. Файловете, които се прикачват в системата, следва да са наименувани по начин, който ясно да указва вида на документа (вж. Приложение № 2 към тези указания).

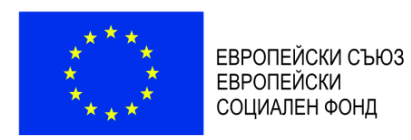

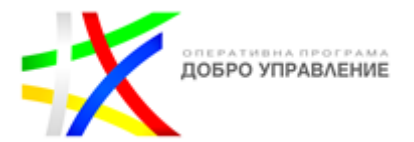

Прикачени документи

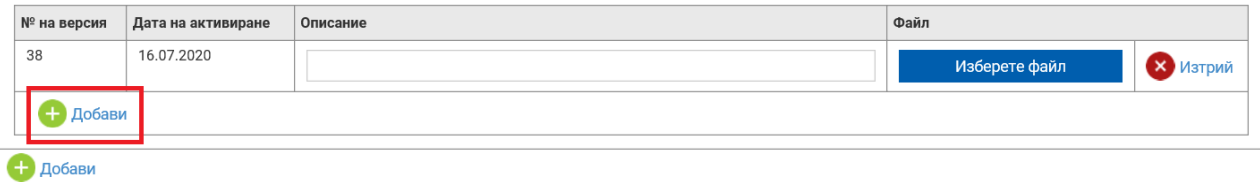

За въвеждането на следващ договор се избира бутон "Добави", визуализиран в долния ляв ъгъл.

Прикачени документи

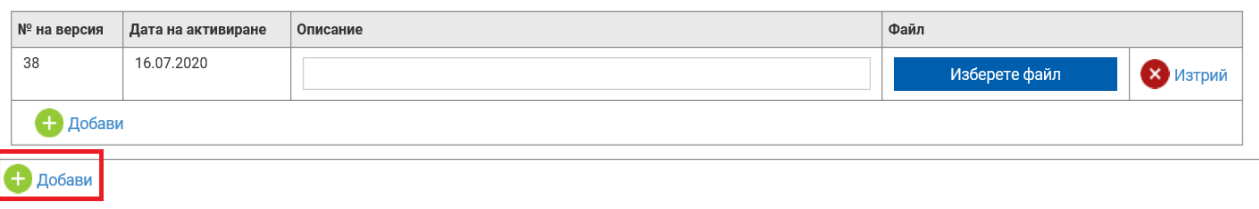

След въвеждането на сключения договор в секция 2 "Договори с изпълнители", в секция 3 "Процедури за избор на изпълнител и сключени договори", в "Обособени позиции" **задължително** се въвеждат съответните обособени позиции, а в случай че такива няма, в наименованието се повтаря предметът на обществената поръчка. В полето "Сключен договор" от падащото меню се избира вече въведеният такъв в секция 2 "Договори с изпълнители". По този начин се обвързва сключеният договор с въведената процедура. Обособени позиции

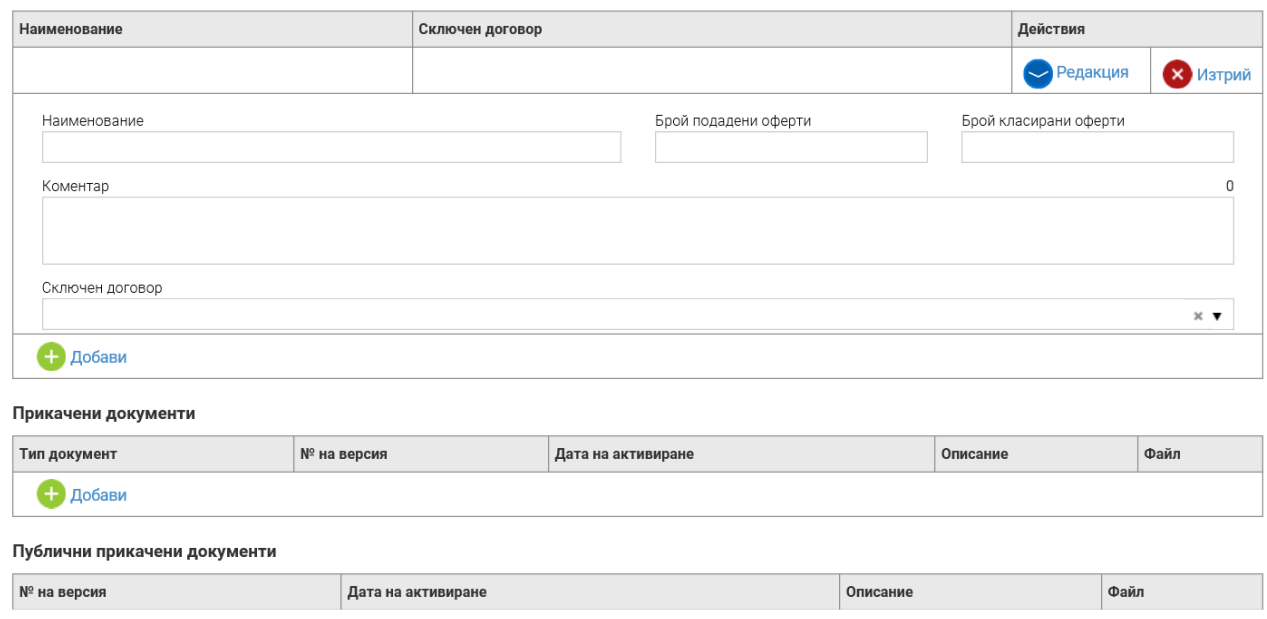

Както е отбелязано и по-горе, за договорите, сключени при условията на директно възлагане, които не могат да се обвържат с процедура за избор на изпълнител (тъй като такава не е проведена), при въвеждането на данните за договора се активира отметката "Без процедура".

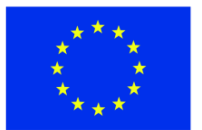

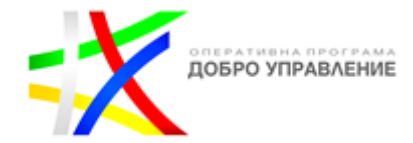

#### Договор

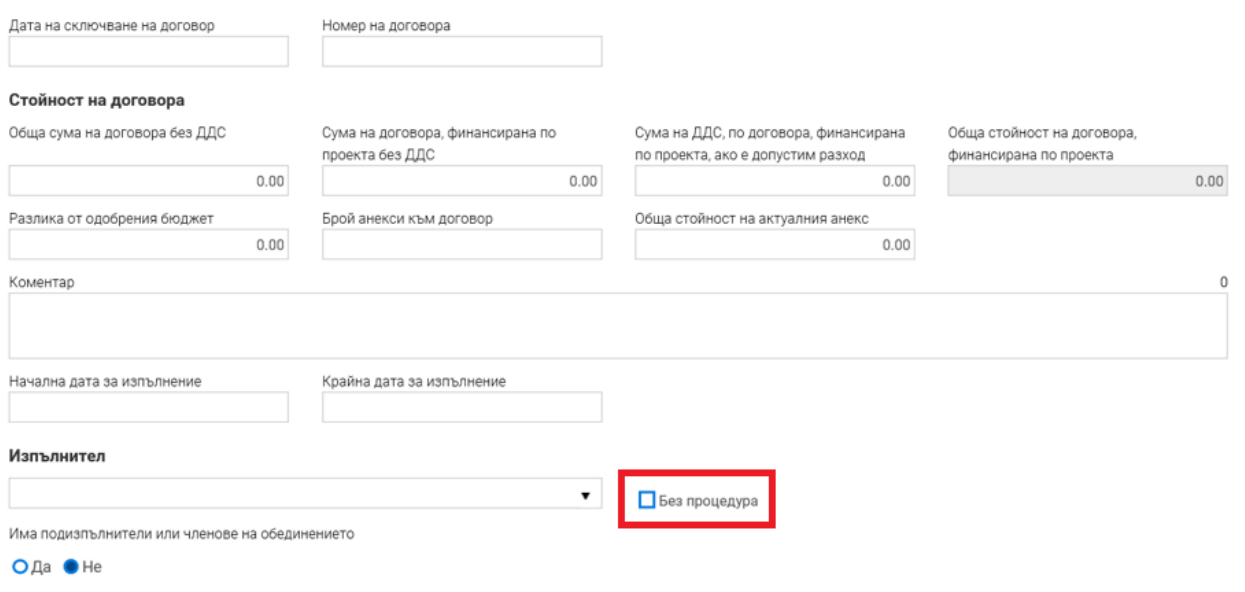

За да се запазят данните в режим "Чернова", се избира бутон "Запази като чернова". За да се извърши системна проверка, се избира бутон "Проверка на формуляра за грешки", след което се избира бутон "Продължи". Системата извършва проверка на въведените данни и в случай че не открие допуснати грешки и/или предпоставки за възможни грешки, формулярът се зарежда в режим за преглед. Следва да се промени статусът на документа на "Приключен" чрез избор на бутон "Приключи".

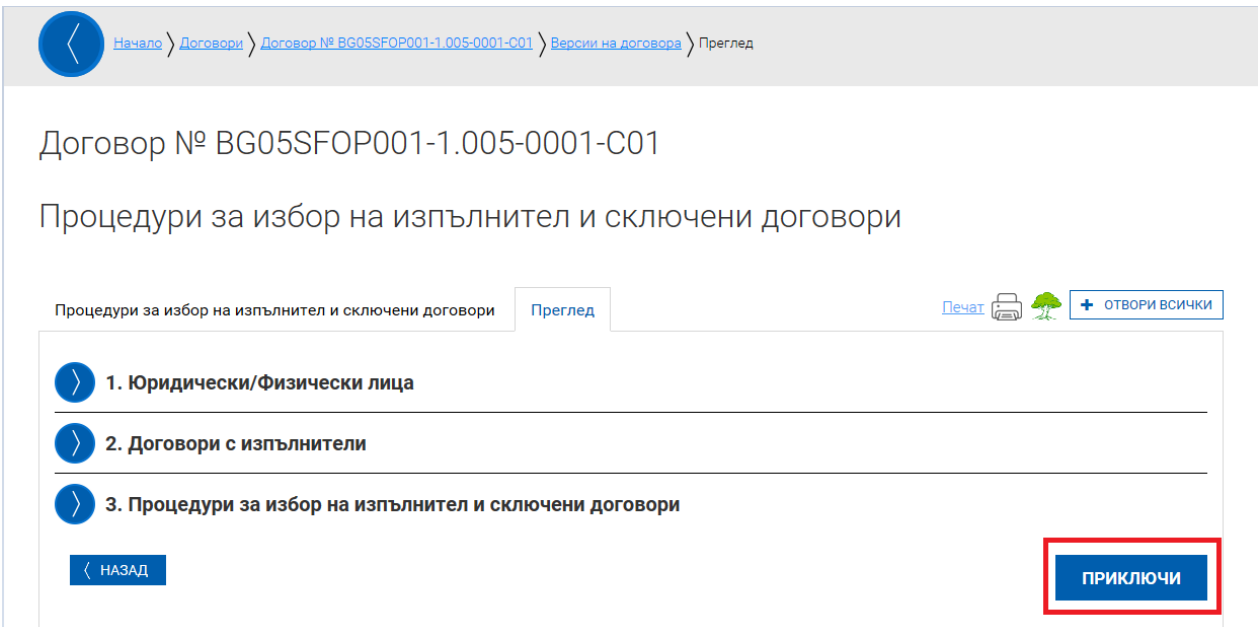

При успешно приключване системата запазва данните и визуализира съобщението "Процедури за избор на изпълнител и сключени договори е приключен успешно". Въведената информация се класира в подраздел "Версии на процедури за избор на

*Версия 1 www.eufunds.bg* Стр. 17 от 49 *Ноември 2021 г.*

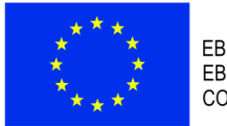

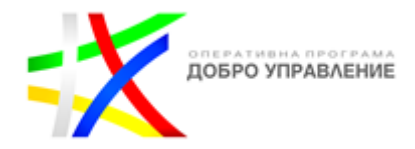

изпълнител и сключени договори" в досието на проекта, а статусът се променя на "Актуален" и става видим за УО.

Всяка въведена и приключена нова версия на процедурите за избор на изпълнител и сключените договори придобива статус "Актуален", а предходните – "Архивиран".

При необходимост от актуализиране на процедурите за избор на изпълнител или сключените договори в хода на изпълнение на проекта, трябва отново да се повторят гореописаните стъпки.

#### <span id="page-17-0"></span>3. Подраздел 3 "Версии на план за разходване на средства"

За да се въведе план за разходване на средства към досието на договора за предоставяне на БФП, се избира "Нов план за разходване на средствата". Планът за разходване на средствата се въвежда и актуализира при подаване на всяко искане за междинно плащане.

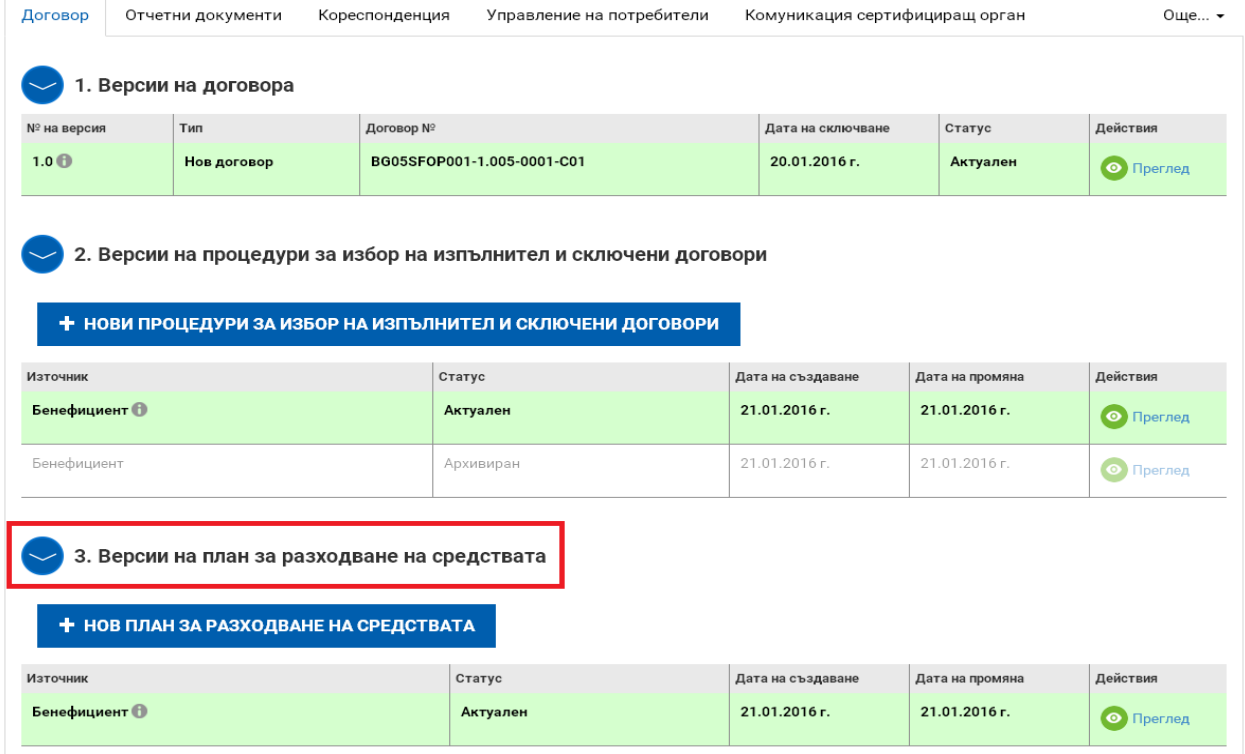

В генерираната форма се попълва исканата информация относно планираните разходи, разпределени по тримесечия. Системата автоматично сумира въведените стойности в раздела с обща стойност на разходите.

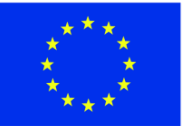

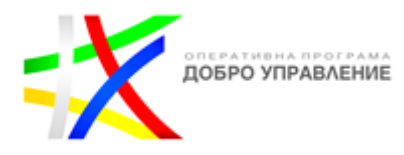

План за разходване на средствата (БФП)

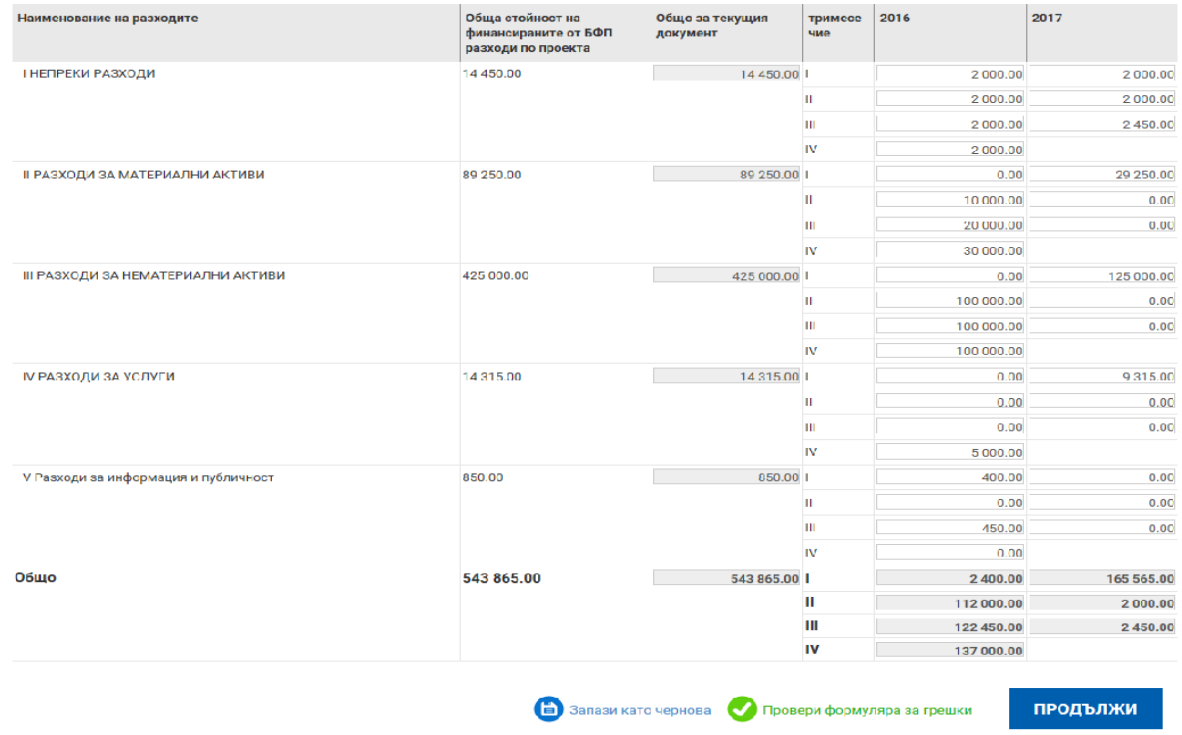

След като е избран бутон "Продължи", системата извършва проверка на въведените данни. Ако системата не открие допуснати грешки и/или предпоставки за възможни грешки, формулярът се зарежда в режим за преглед и статусът на документа може да бъде променен на "Приключен" чрез избор на бутон "Приключи". При успешно приключване системата запазва данните и визуализира съобщението, че планът за разходване на средствата е приключен успешно. Въведеният план за разходване на средствата се класира в Подраздел 3 "Версии на план за разходване на средствата" в досието на договора.

#### <span id="page-18-0"></span>4. Подраздел 4 "Подадени оферти"

Всички оферти, които бъдат подадени през портала за кандидатстване по отворената/ите от бенефициента процедура/и за избор на изпълнител/и по проекта по ПМС № 160/2016 г., се визуализират в подраздел 4 "Подадени оферти" на раздел "Договор".

#### **ВАЖНО:**

*Бутон "Преглед" се визуализира след изтичане на крайния срок за подаване на оферти по съответната процедура.*

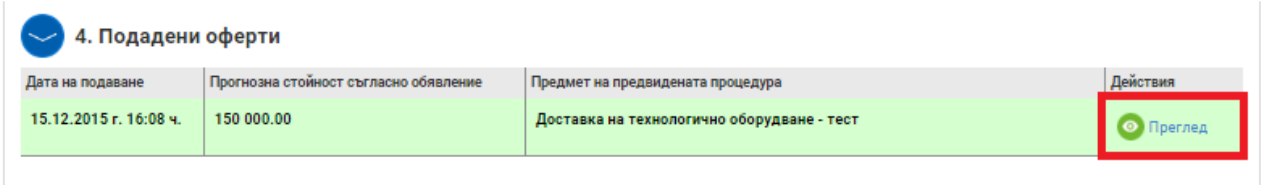

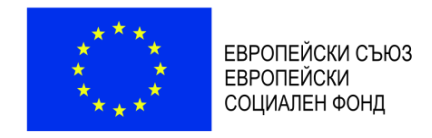

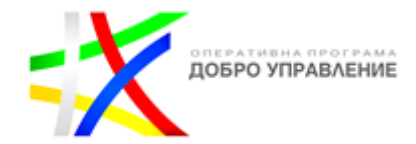

# <span id="page-19-0"></span>**III. РАЗДЕЛ "ОТЧЕТНИ ДОКУМЕНТИ"**

#### <span id="page-19-1"></span>**1. Въвеждане на пакет отчетни документи ВАЖНО:**

- *Във всички полета, предназначени за попълване, бенефициентът трябва да въведе относимата информация.*
- *Системата не позволява подаването на нов пакет отчетни документи, в случай че съществува предходен, който не е приключен от УО.*
- *Добавянето и приключването на нов пакет отчетни документи и съответните му елементи се извършва само от оторизираните лица, на които УО е създал профили за достъп в ИСУН. Лицата с код за достъп могат само да въвеждат данни, да преглеждат, редактират и да прикачват документи.*

След като са въведени/актуализирани и приведени в статус "Актуален" процедурите за избор на изпълнители (ако е приложимо), физическите/юридически лица – изпълнители/подизпълнители/членове на обединение и сключените договори за изпълнение на дейности по проекта, може да се регистрира нов пакет отчетни документи. За целта от досието на административния договор за предоставяне на БФП се избира раздел "Отчетни документи", след което бутон "+ НОВ ПАКЕТ".

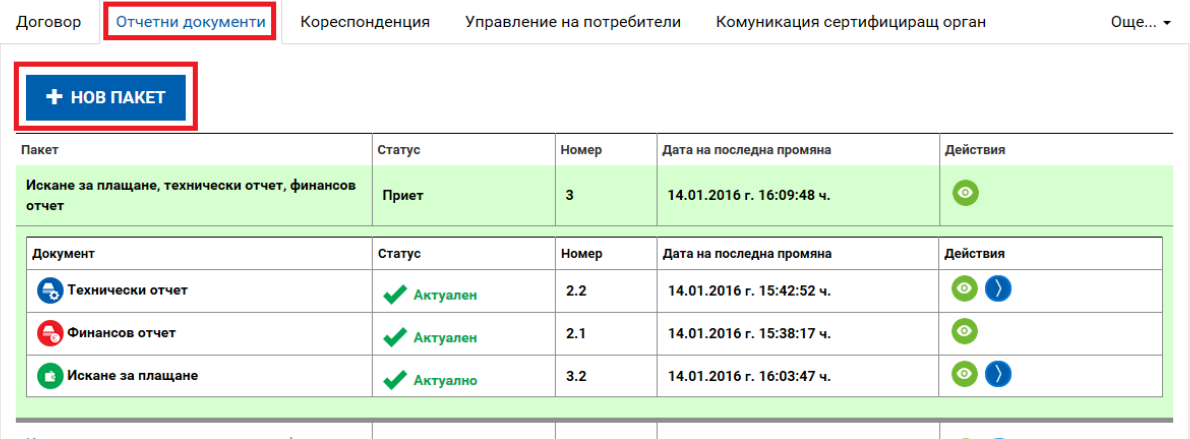

Следваща стъпка е от падащото меню на полето "Тип" да се избере типът документ, който ще се включи в пакета отчетни документи:

- 1. **"Авансово искане за плащане"** избира се при подаване на искане за авансово плащане по ОПДУ;
- 2. **"Технически отчет"** междинните и окончателните технически отчети се подават само в пакет с искане за плащане и финансов отчет. Пакет, състоящ се само от технически отчет, се подава по изключение при изрично указание, отправено от Управляващия орган;
- 3. **"Искане за плащане, технически отчет, финансов отчет"** избира се при подаване на искане за междинно/окончателно плащане, придружено междинен/окончателен технически отчет и финансов отчет;
- 4. **"Искане за плащане и финансов отчет"** избира се в случаи на подаване на искане за плащане, с което се иска възстановяване **единствено** на разходи, които не са били верифицирани от УО в предходно искане за плащане. В такъв случай технически

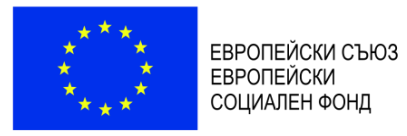

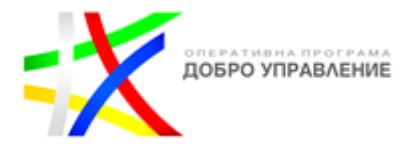

отчет не е необходим, тъй като такъв е подаден към съответното предходно искане за плащане.

Начало ) Договори ) Договор № BG05SF0P001-1.005-0001-C01 ) Пакет отчетни документи ) Нов пакет

Договор № BG05SFOP001-1.005-0001-С01, Нов пакет

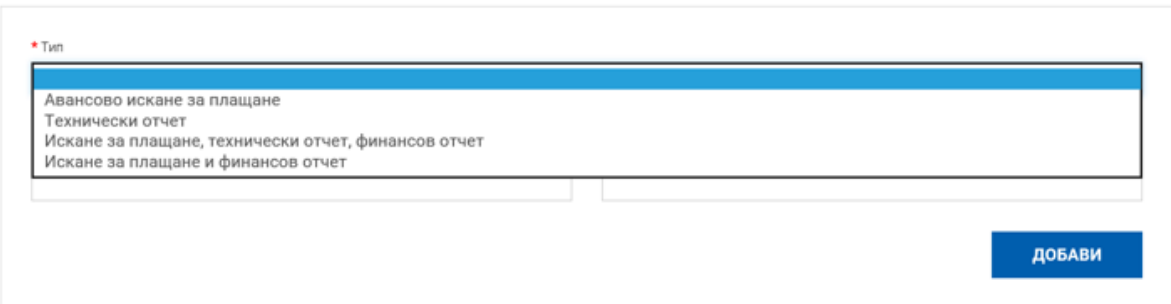

#### <span id="page-20-0"></span>1.1. Подаване на пакет отчетни документи "Авансово искане за плащане"

Искането за авансово плащане следва да е съобразено с условията на договора за предоставяне на БФП.

От падащото меню на полето "Тип" се избира "Авансово искане за плащане" и се натиска бутонът "Добави".

Договор № ВG05SF0Р001-1.005-0001-С01, Нов пакет

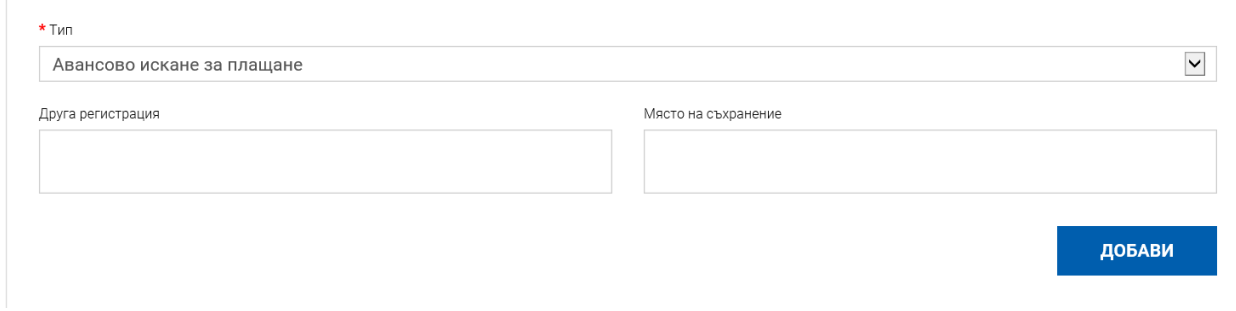

Системата създава нов запис на пакет отчетни документи в режим "Чернова" като предоставя възможност за "Преглед", "Редакция", "Изтриване" и "Изпращане".

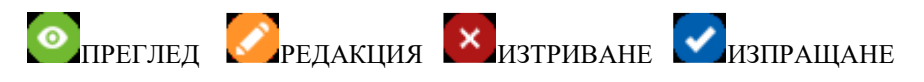

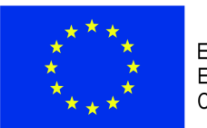

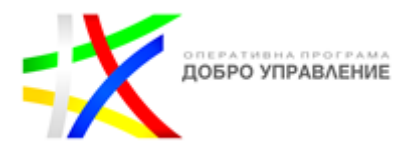

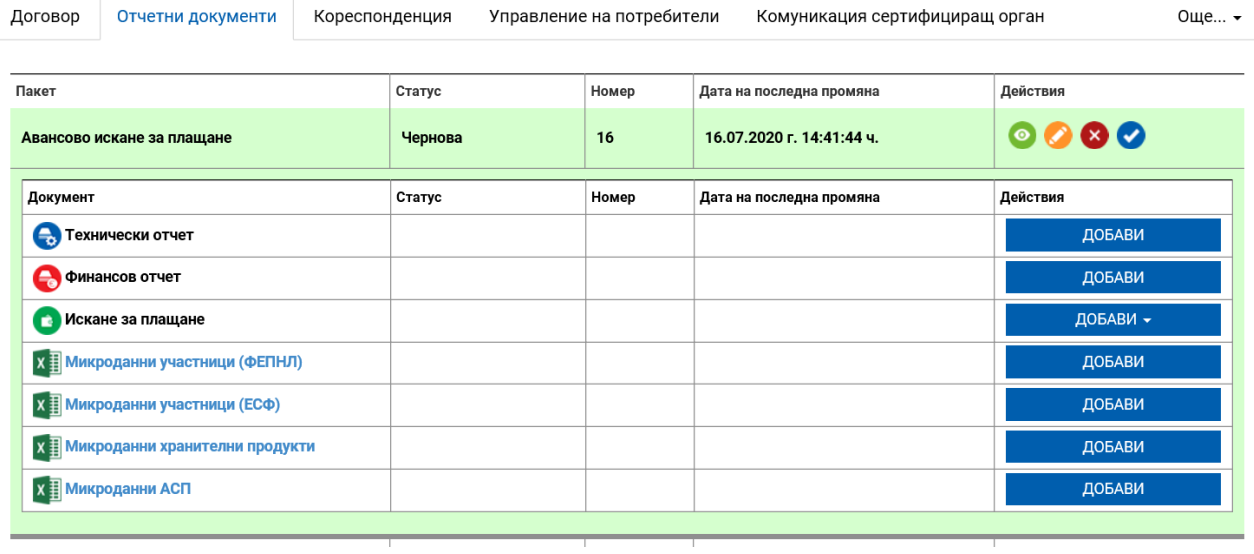

От падащото меню на ред "Искане за плащане" се избира "Авансово" и се натиска бутонът "Добави".

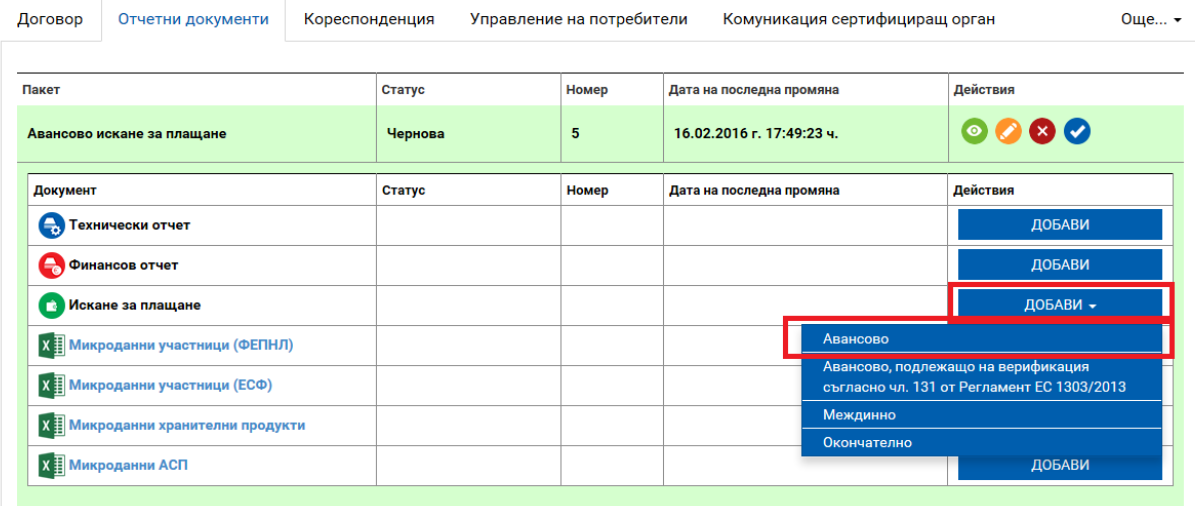

Визуализира се следният екран.

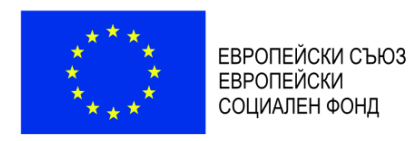

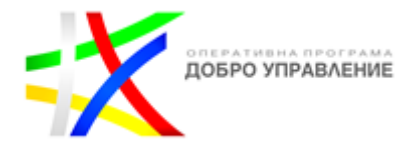

Договор № ВG05SFOР001-1.005-0001-С01, Искане за плащане № 12

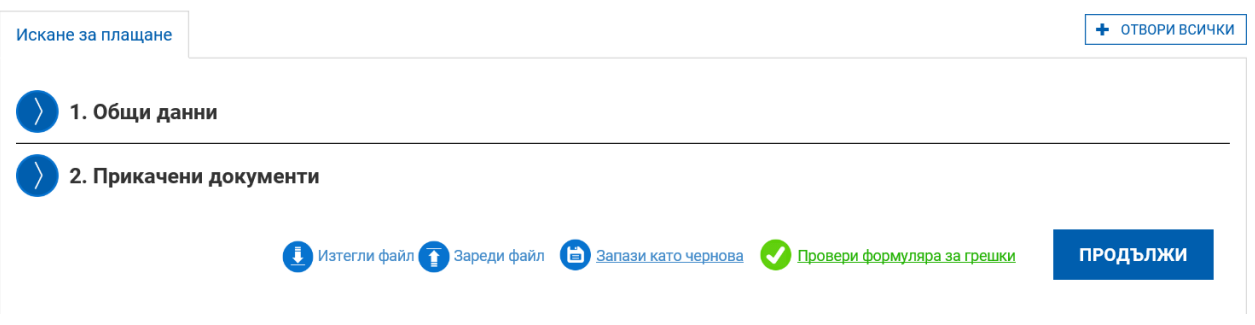

В раздела "Общи данни" се попълват начална и крайна дата, сумата на искането за плащане и се отбелязва дали бенефициентът е регистриран или не по Закона за данък върху добавената стойност (ЗДДС).

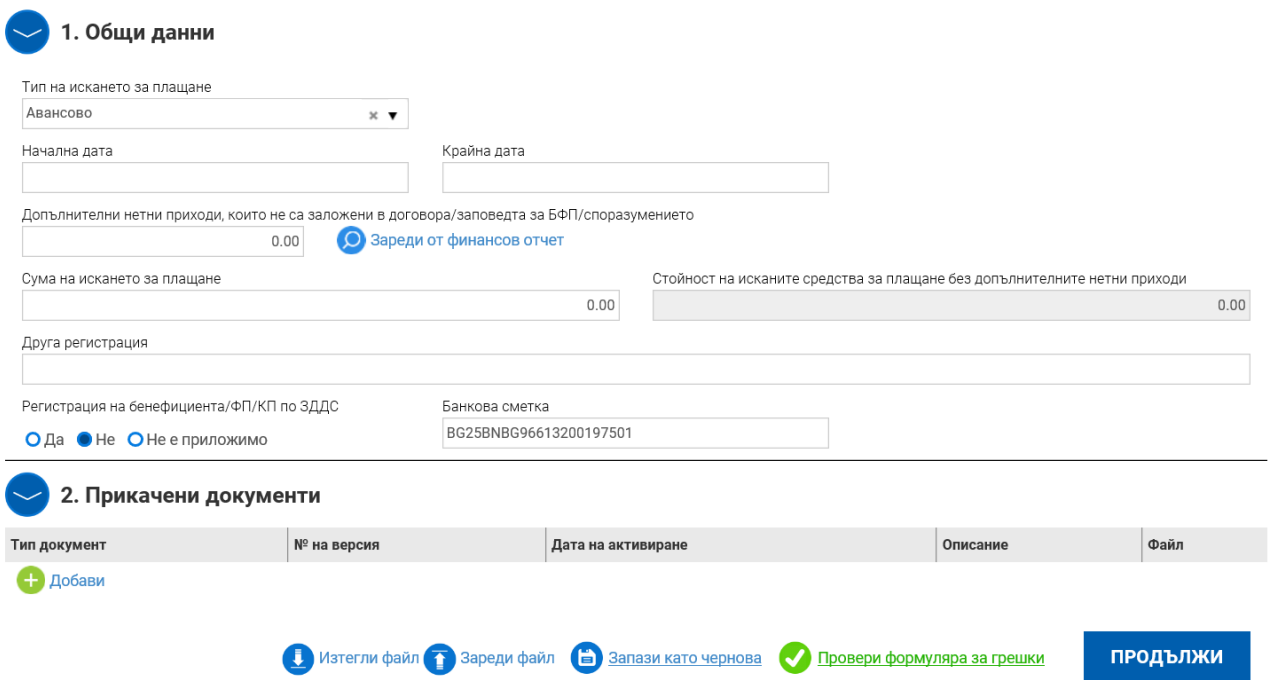

В секция "Прикачени документи" чрез бутона "Добави" последователно се прикачват сканирани копия на следните документи:

- Финансова идентификация, заверена от банката на бенефициента (Приложение № 3 към тези указания). Подава се с искане за плащане само в случай на промяна на данните, посочени в приложението след първоначалното му подаване преди сключването на договора за предоставяне на БФП;
- Декларация относно статута по ЗДДС на бенефициента/партньора (Приложение към Условията за изпълнение). Когато декларацията се подписва от оправомощено за целта лице, се посочва и съответният документ за оправомощаването, който се

*Ноември 2021 г.*

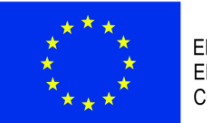

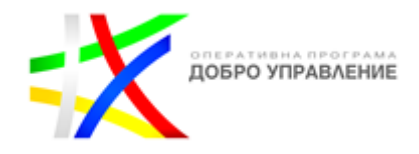

прилага към първата подадена декларация и към следваща такава само при промяна на оправомощаването. Декларацията се прилага, само в случай че това е първото искане за плащане, което бенефициентът подава, и декларацията не е представяна до момента или след представянето й е настъпила промяна в декларираните обстоятелства;

- Удостоверение за регистрация по чл. 104 от ЗДДС, в случай че организациятабенефициент/организацията-партньор е регистрирано по ЗДДС лице. Удостоверението се прилага само в случай че това е първото искане за плащане, което бенефициентът подава, и удостоверението не е представяно до момента или след представянето му е настъпила промяна по отношение на регистрацията;
- Документ за обезпечение на авансовото плащане банкова гаранция, издадена от банка, регистрирана в Република България (Приложение № 4 към тези указания). **Оригиналът на банковата гаранция следва задължително да се изпрати с официална кореспонденция до УО.**
- Актуална прогноза за предстоящи по проекта искания за плащане (Приложение към Условията за изпълнение).

Следва избирането на бутон "Продължи". Системата извършва проверка на въведените данни. Ако системата не открие допуснати грешки и/или предпоставки за възможни грешки, формулярът се зарежда в режим за преглед и статусът на документа може да бъде променен на "приключен" чрез избор на бутон "Приключи". При успешно приключване системата запазва данните и визуализира съобщение, че искането за авансово плащане е въведено успешно. Статусът на искането се променя от "Чернова" на "Въведен", като системата предоставя възможност за преглед или редакция. Ако бенефициентът желае да редактира приключеното искане за авансово плащане, е необходимо да върне документа в статус "Чернова".

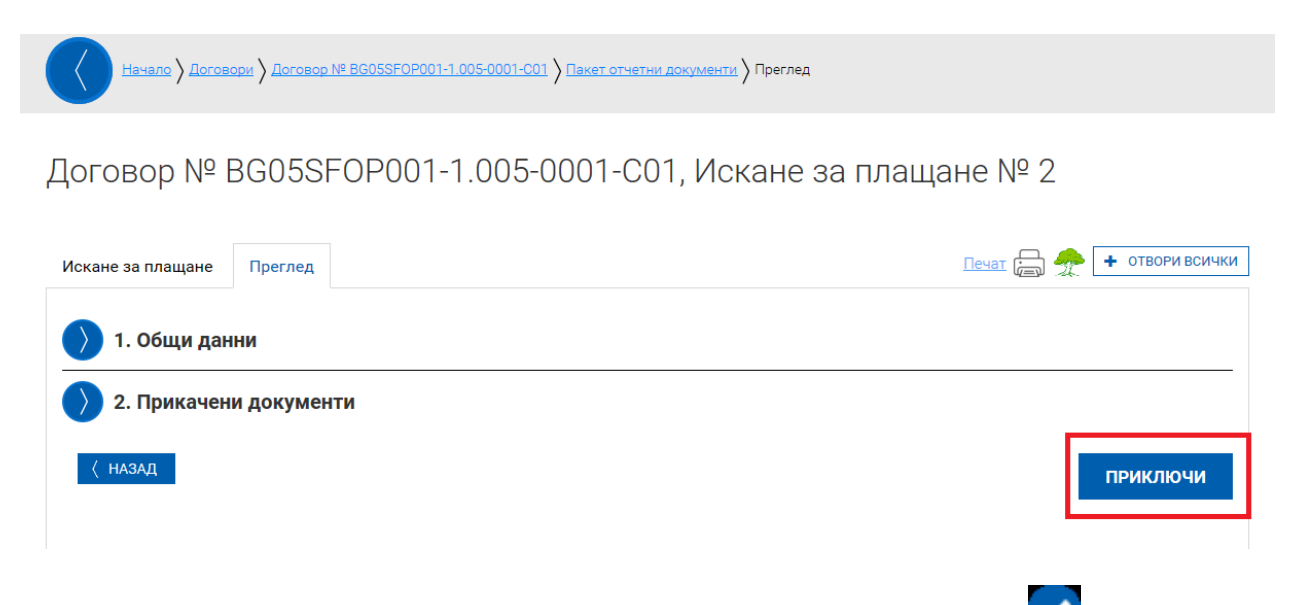

# Пакетът отчетни документи се изпраща на УО с бутон "Изпращане" .

Системата визуализира съобщението "Пакетът е изпратен успешно" и променя статуса му на ..Изпратен".

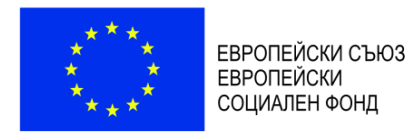

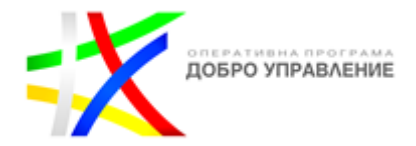

#### <span id="page-24-0"></span>1.2. Подаване на пакет отчетни документи "Искане за плащане, технически отчет, **финансов отчет"**

Отчитането на изпълнението на проекта и разходите по него се извършва посредством подаване на пакети отчетни документи, състоящи се от искане за плащане, финансов отчет и технически отчет съгласно договора за предоставяне на БФП и Условията за изпълнение.

От падащото меню на полето "Тип" се избира "Искане за плащане, технически отчет, финансов отчет", след което се избира бутонът "Добави".

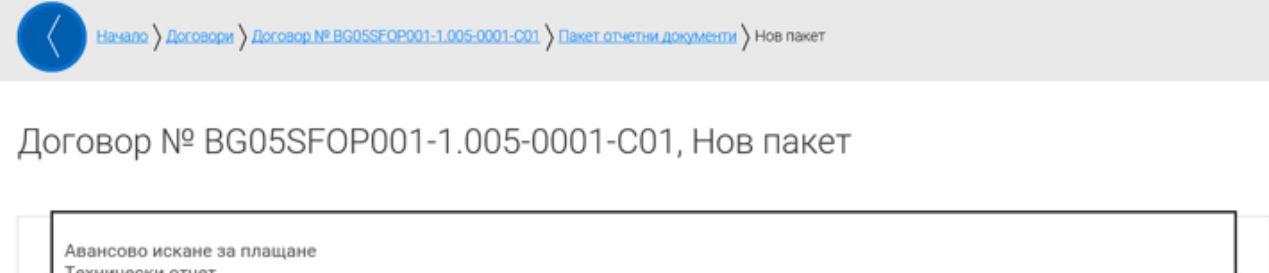

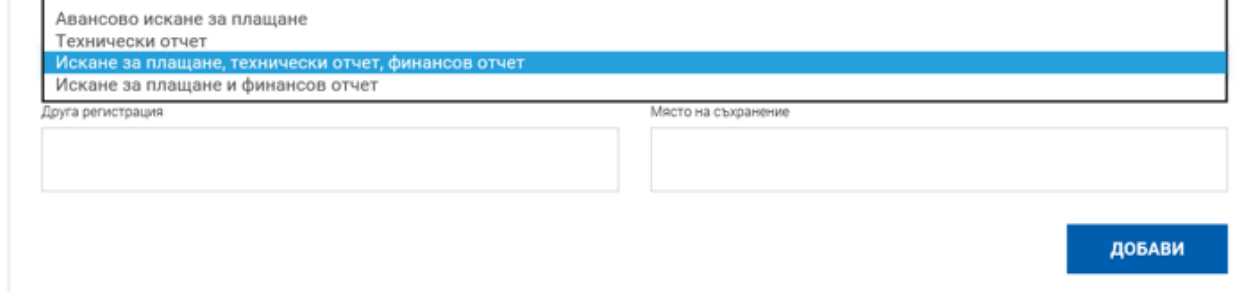

Към пакета отчетни документи трябва последователно да се добавят технически отчет, финансов отчет и искане за плащане.

Договор № ВG05SF0Р001-1.005-0001-С01

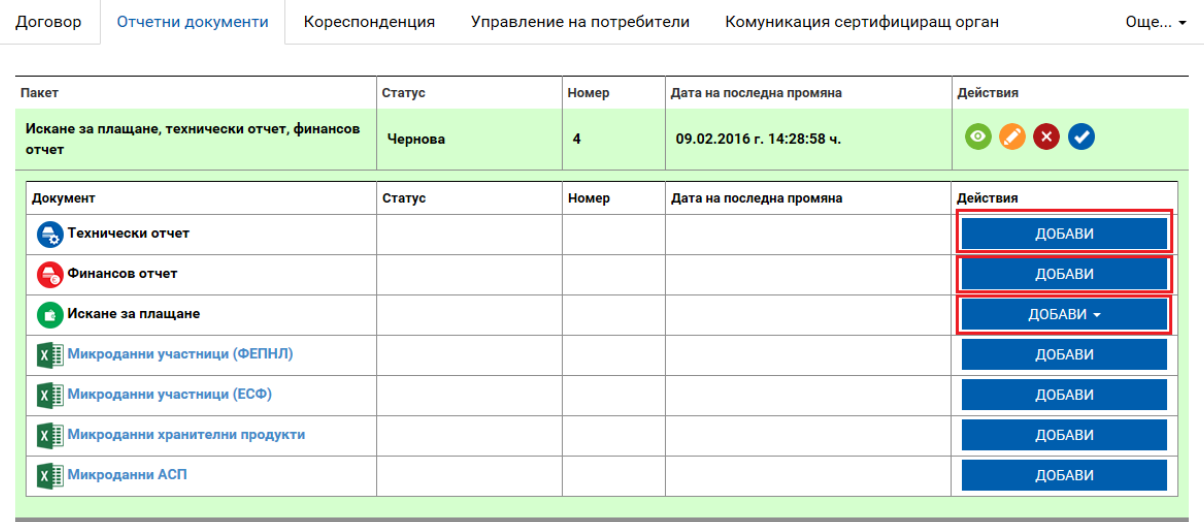

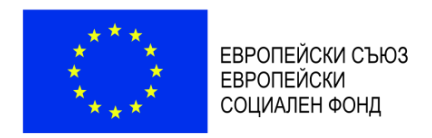

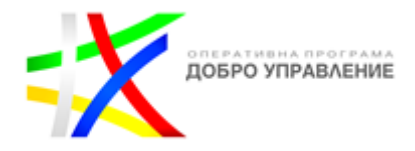

#### <span id="page-25-0"></span>**1.2.1. Въвеждане на технически отчет**

За добавяне на технически отчет се избира бутон "Добави" на ред "Технически отчет".

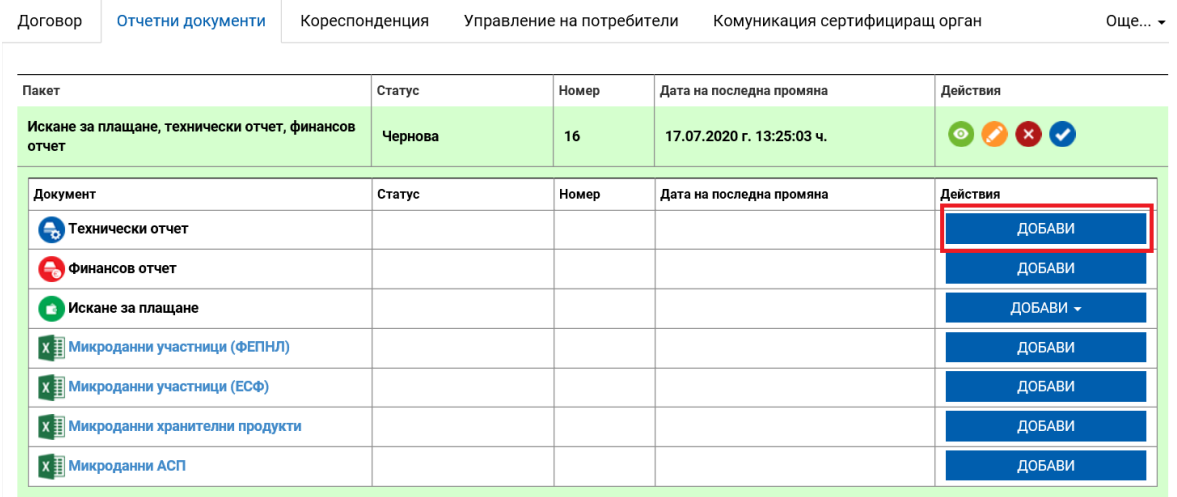

Визуализира се екран със секциите, в които следва да се въвежда информация.

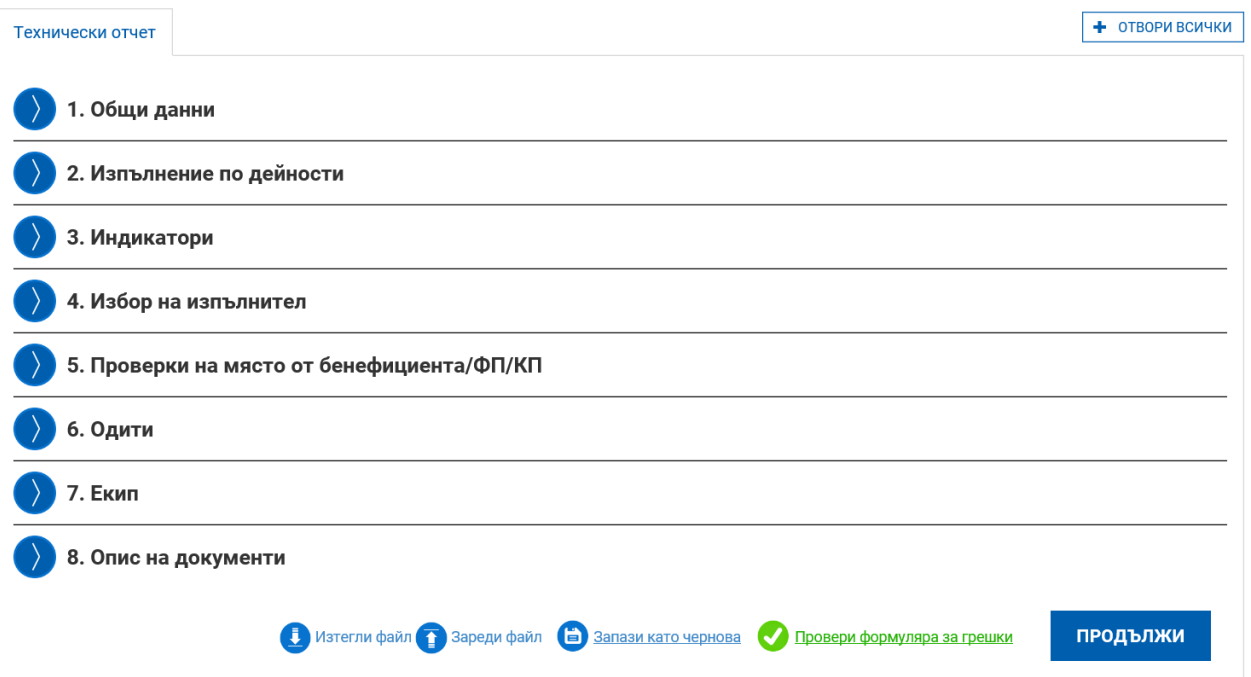

В Секция 1 "Общи данни" част от необходимата информация се зарежда автоматично. Попълват се видът на техническия отчет (междинен или окончателен), началната и крайната му дата и кратка информация за изготвилия го.

*Ноември 2021 г.*

*Версия 1 www.eufunds.bg* Стр. 26 от 49

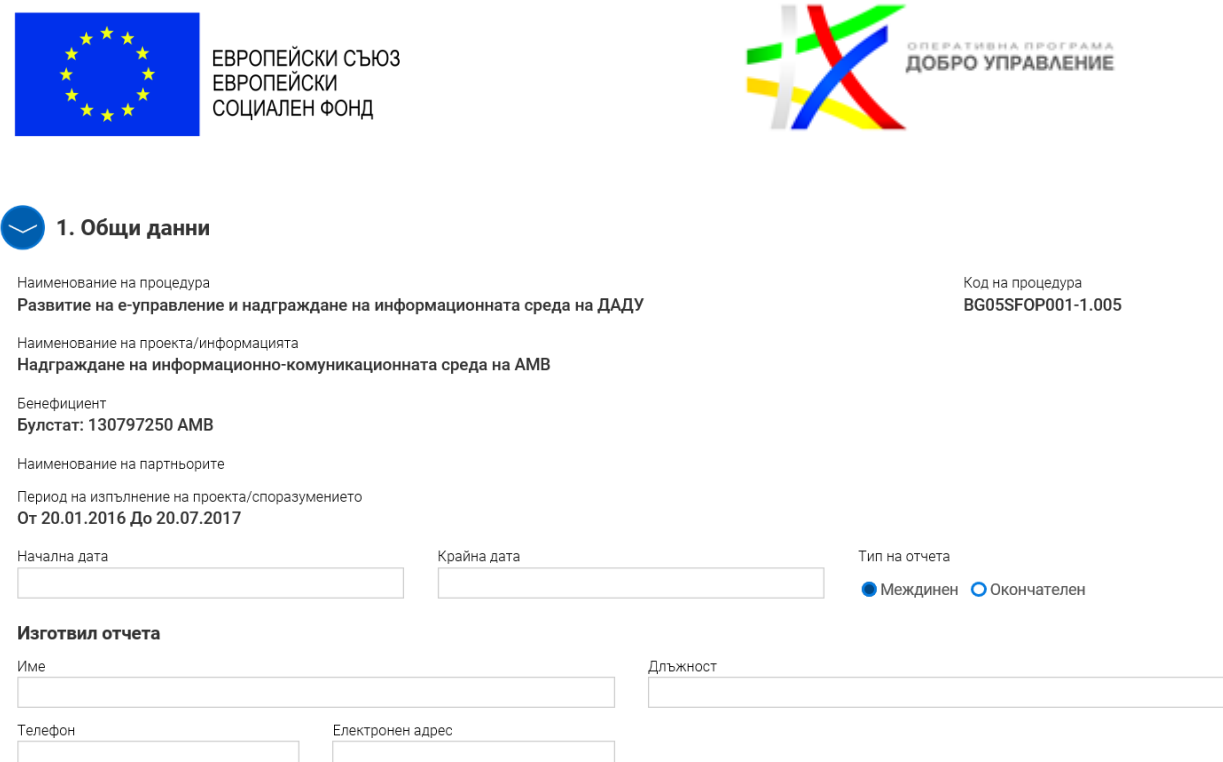

Работата с формулярите в системата позволява данните да се запазят в режим "Чернова" чрез избор на бутон "Запази като чернова", да се извърши системна проверка на попълнените данни чрез избор на бутон "Провери формуляра за грешки" или да се премине на екран за преглед на въведената информация чрез избор на бутон "Продължи".

В Секция 2 "Изпълнение по дейности" се визуализира списък с всички дейности по проекта. През бутони "Редакция" се отварят полета за попълване на данни за всяка дейност.

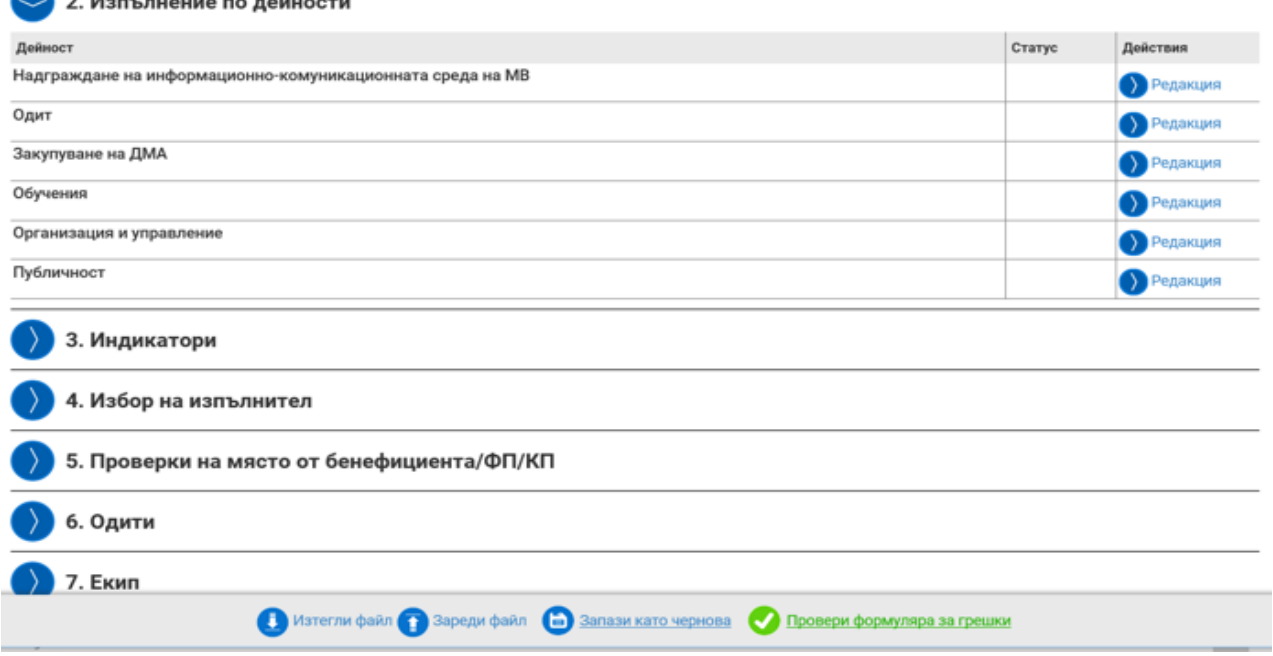

Попълва се информация в полетата "Описание на изпълнението за периода на отчитане", "Причини за отлагане, забавяне или неизпълнение" (ако е приложимо), "Постигнати резултати за периода на отчитане", "Постигнати резултати с натрупване". Отбелязва се статусът на изпълнение от падащо меню. **В случай че е налице забавяне в изпълнението** 

*Ноември 2021 г.*

*Версия 1 www.eufunds.bg* Стр. 27 от 49

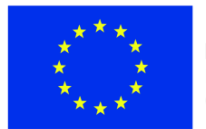

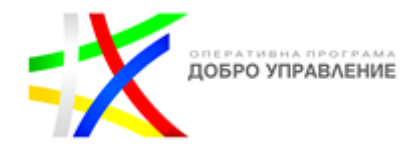

**на дейност по проекта, което води до промяна в крайната дата на изпълнението й, бенефициентът следва да подаде искане за изменение на проекта съгласно Условията за изпълнение.**

При въвеждане на междинен/окончателен технически отчет в полето "Описание на изпълнението за периода на отчитане", освен информация за изпълнението на съответната дейност, **задължително се описва как са спазени хоризонталните принципи на ЕС при изпълнението на дейността, както и какво е въздействието на дейността върху целевите групи**:

- Насърчаване на равенството между мъжете и жените и недопускане на дискриминация – отчита се по какъв начин не се допуска дискриминация на основата на пол, расов или етнически произход, религия или вероизповедание, увреждане, възраст или сексуална ориентация. Предоставя се информация относно осигуряването на достъпност на хора с увреждания.
- Партньорство отчитат се проведени консултации със заинтересованите страни, обществени обсъждания и др.
- Устойчиво развитие отчитат се дейности за подпомагане на развитие на екологосъобразна администрация (работа без използване на хартия, "зелени" обществени поръчки), управление на отпадъците, изграждане на поконкурентоспособна нисковъглеродна икономика, в която ресурсите се използват по ефикасен и устойчив начин, предотвратяване на загубата на биоразнообразие, подобряване на условията за бизнес и др.

При въвеждане на окончателен технически отчет в полето "Постигнати резултати с натрупване" **бенефициентът описва и начина за постигане на устойчивостта на резултатите от проекта във финансово и институционално отношение, устойчивост на ниво политики и екологична устойчивост**.

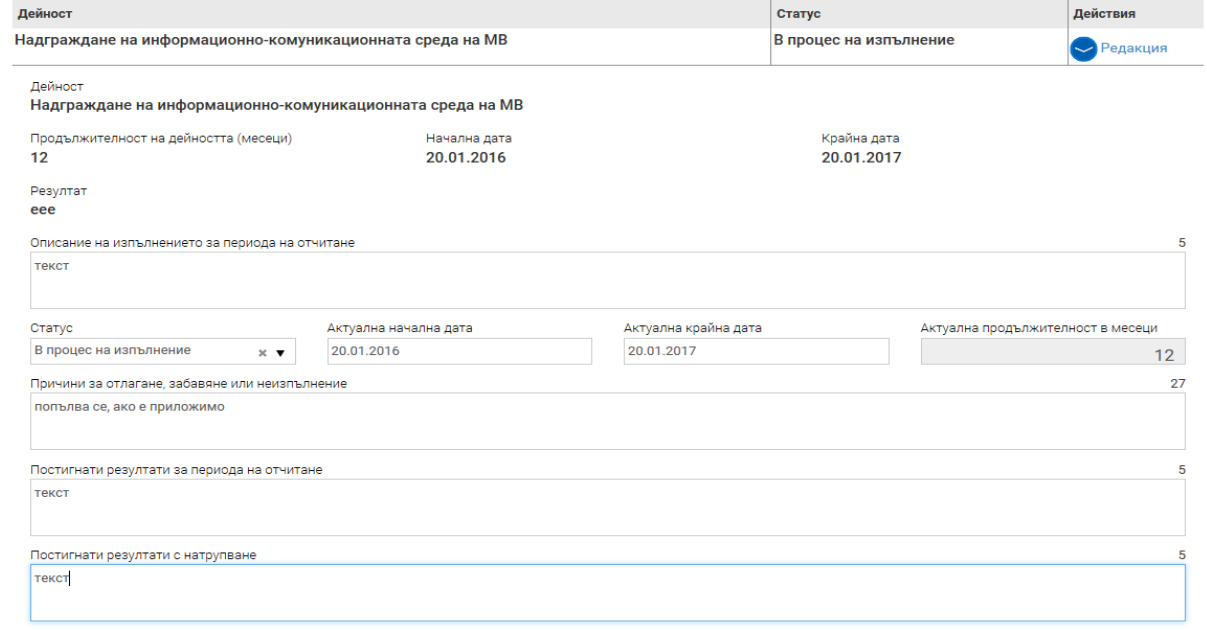

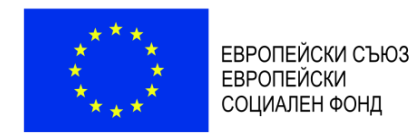

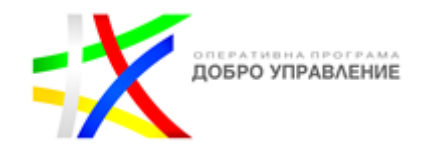

В Секция 3 "Индикатори" се въвеждат стойностите на постигнатите през отчетния период индикатори. След избор на бутон "Редакция" се визуализира списък с всички индикатори по проекта. Системата автоматично ще изчисли оставащата целева стойност, според заложената стойност и отчетената до момента. Индикаторите се изпълняват и отчитат при спазване на изискванията на Наръчника на индикаторите по ОПДУ и метаданните по индикаторите на ниво оперативна програма $^6$ .

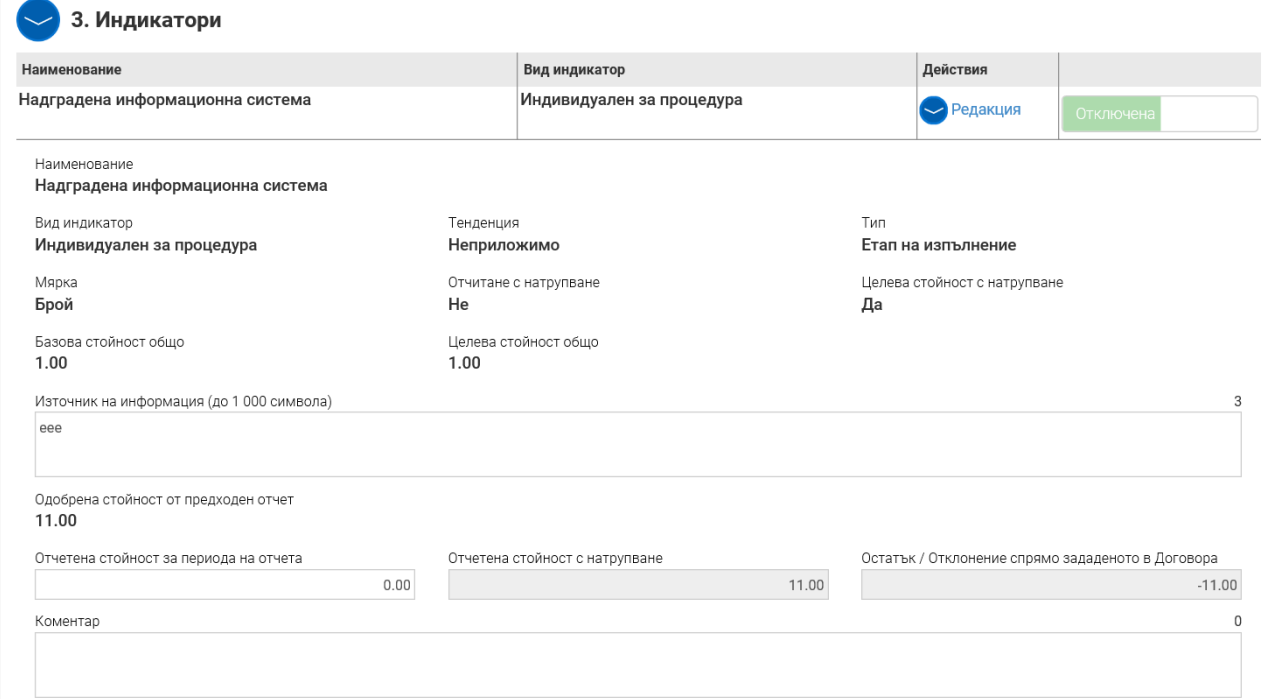

В Секция 4 "Избор на изпълнители" информацията е достъпна само за преглед и няма възможност за редакция. В т. II на тези указания се разяснява въвеждането/актуализирането на информацията за процедурите за избор на изпълнители и сключените договори.

| 4. Избор на изпълнител                                                |                      |                                                    |     |                                                                     |         |
|-----------------------------------------------------------------------|----------------------|----------------------------------------------------|-----|---------------------------------------------------------------------|---------|
| Предмет на предвидената процедура                                     | Обект на процедурата | Приложим нормативен акт                            |     | Действия                                                            |         |
| Доставка на хардуер и оборудване                                      |                      | Доставка                                           | 30П |                                                                     | Преглед |
| Предмет на предвидената процедура<br>Доставка на хардуер и оборудване |                      |                                                    |     |                                                                     |         |
| Обект на процедурата<br>Доставка                                      | 30 <sub>II</sub>     | Приложим нормативен акт                            |     | Тип на процедурата<br>Открита процедура                             |         |
| Прогнозна стойност<br>110 000.00                                      |                      | Планирана дата на обявяване                        |     |                                                                     |         |
| Описание<br>Доставка на хардуер                                       |                      |                                                    |     |                                                                     |         |
| Процедурата е преминала през предварителен контрол<br>от УО<br>He     | от АОП<br>He         | Процедурата е преминала през предварителен контрол |     | Уникален номер от регистъра на АОП за процедури<br>проведени по ЗОП |         |
| Интернет адрес                                                        | 0.00                 | Прогнозна стойност съгласно обявление              |     | Крайна дата за подаване на оферти<br>06.01.2016                     |         |
| Дата на обявление на процедура за външно възлагане                    |                      |                                                    |     |                                                                     |         |

<sup>6</sup> Наръчникът на индикаторите по ОПДУ и метаданните по индикаторите на ниво оперативна програма са публикувани в секцията на ОПДУ на Единния информационен портал: www.eufunds.bg, раздел "Документи", подраздел "Наръчници, ръководства, правила".

 $\overline{a}$ 

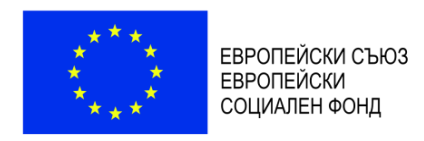

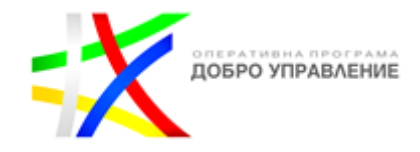

В Секция 5 "Проверки на място от бенефициента/ФП/КП" се попълва посочената информация за проверки, извършени от бенефициента, в случай че това е приложимо. Чрез бутона "Добави" се добавят нови полета за въвеждане на следваща проверка.

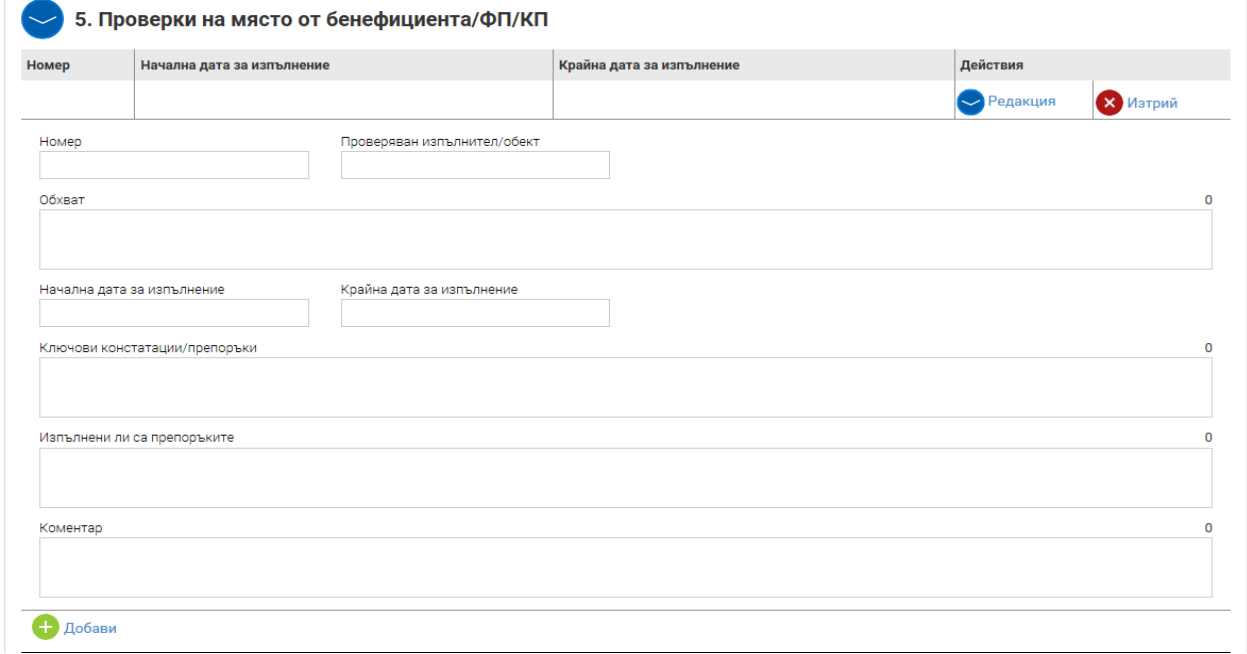

В Секция 6 "Одити" се попълва информация, когато на проекта и/или на извършени по него разходи е извършена проверка/одит/инспекция от страна на Одитния орган, Сертифициращия орган, Сметната палата, Европейската комисия, Европейската сметна палата, Европейската служба за борба с измамите, звено за вътрешен одит, инспекторат по чл. 46 от Закона за администрацията, Агенцията за държавна финансова инспекция или други контролни органи. При извършен одит/проверка/инспекция от някой от горепосочените органи, заключителният документ/доклад се изпраща на УО в срок до 5 работни дни от получаването му от бенефициента през Раздел "Кореспонденция" (вж. т. IV от тези указания).

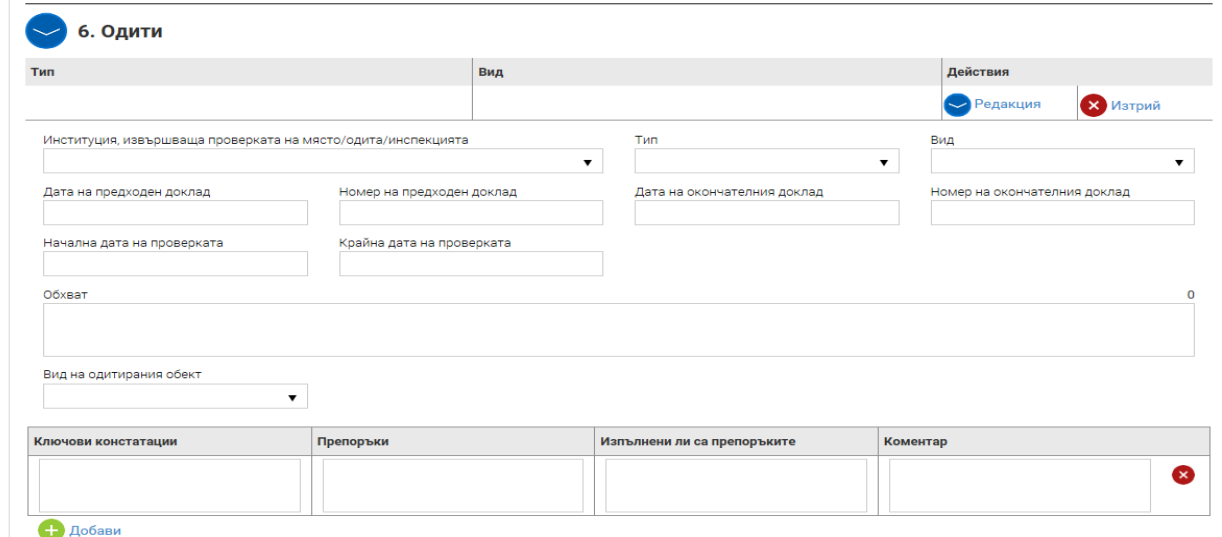

*Версия 1 www.eufunds.bg* Стр. 30 от 49 *Ноември 2021 г.*

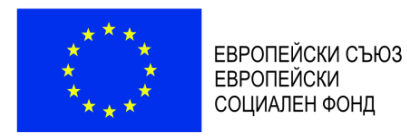

ДОБРО УПРАВЛЕНИЕ

В Секция 7 "Екип" се попълва информация относно действително отработеното време, **отчетено в часове**, от физическите лица, които извършват дейности по **изпълнението** на проекта, относими към **преките разходи** по него. Това са служители на бенефициента/партньора на трудово/служебно правоотношение, ангажирани в изпълнението на проекта, както и лица, външни за бенефициента/партньора, на които е възложено изпълнението на определена дейност, когато в договора с тях е определено отчитането им да се извършва в часове.

#### **ВАЖНО:**

*В секцията не се попълва информация за физическите лица от екипа по управление на*  проекта, както и за други лица, възнагражденията на които са в **непреките разходи** по *проекта.* 

Възлагането на дейности по изпълнението на проекта на служители на бенефициента/партньора следва да бъде обективирано в трудов договор, допълнително споразумение или заповед. Начинът на възлагане се съобразява с разпоредбите на чл. 10 от Постановление № 189 на МС от 28.07.2016 г. за определяне на национални правила за допустимост на разходите по програмите, съфинансирани от Европейските структурни и инвестиционни фондове, за програмен период 2014 – 2020 г.

За добавяне на данни за определено физическо лице се избира бутон "Добави" и се попълват съответните полета на формуляра за отчитане на извършените дейности за всяка дата поотделно.

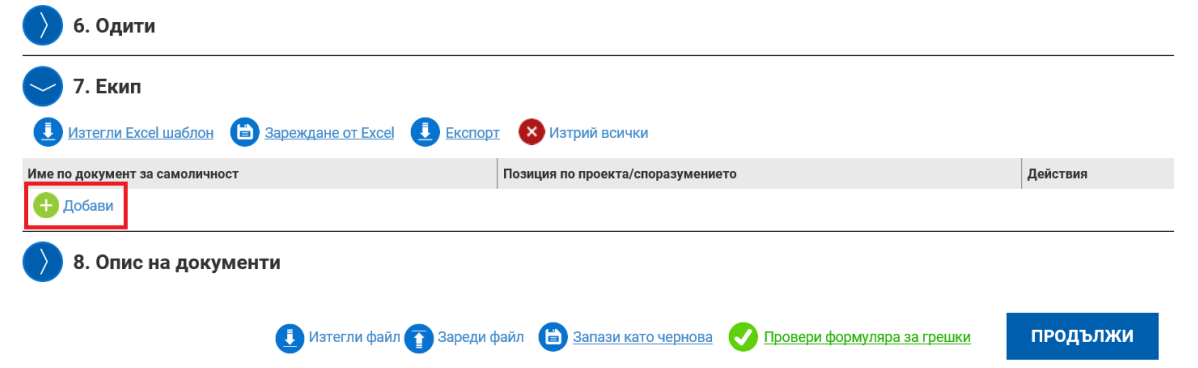

Алтернативен начин за отчитането на отработените часове е данните да се нанасят в Excel шаблон, който след изтегляне и попълване се зарежда в системата чрез бутон "Зареждане от Excel". В шаблона в Excel се попълва информация във всяка колона на реда, отнасящ се за всеки отработен ден от отчетния период, с цел данните да се пренесат коректно в системата.

Служителите на бенефициента/партньора, изпълняващи дейности по проекта, отчитат действително отработеното от тях време, като попълват отчет за извършена работа по образец (Приложение № 5 към тези указания). Горното се отнася и за физически лица, с които бенефициентът/партньорът не е в трудово/служебно правоотношение, но е сключил договор за услуга, в който е предвидено отчитането на работата да се извършва в часове. Образецът на отчет следва формата на шаблона от ИСУН за улеснение на бенефициента (за да се използва за зареждане на информацията в системата). Информацията от отчетите за извършената работа за съответния отчетен период следва да се въведе в секция "Екип" (чрез шаблона от ИСУН).

*Версия 1 www.eufunds.bg* Стр. 31 от 49 *Ноември 2021 г.*

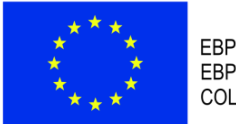

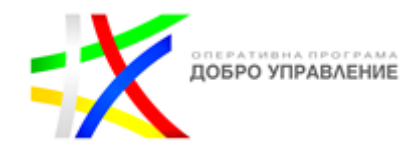

Лицата, ангажирани с дейности по изпълнението на проекта, попълват и отчетен доклад за работа по други проекти по образец (Приложение № 5 към тези указания). Отчетите за извършената работа и отчетните доклади за работа по други проекти следва да се одобряват по ред, определен от бенефициента/партньора за съответния проект.

В колони "Идентификатор" и "Тип на ангажимента" на шаблона (отчета за извършена работа) се прави избор от възможностите от падащо меню. В колона "Извършена дейност" се описват кратко и ясно извършените дейности, а в колона "Конкретни резултати" постигнатите резултати вследствие на извършената дейност.

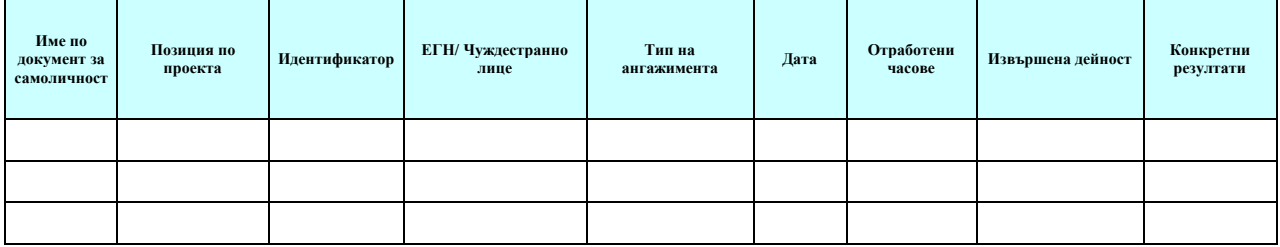

За лицата, служители на бенефициента/партньора, които отчитат извършена работа по изпълнението на проекта в рамките на трудовото/служебното си правоотношение, се представя и справка (Приложение № 5 към тези указания или друг документ, съдържащ тази информация) за отработените дни на служителите, в която се посочват дните, в които съответното лице е отсъствало от работа (платен годишен отпуск, отпуск за временна неработоспособности др.) през отчетния период. УО извършва проверка дали отчетените часове са в работни дни, в което лицето не е отсъствало от работа.

За улеснение и постигане на максимална коректност при калкулирането на сумите, включени в искането за плащане за възнаграждения на **физически лица** се попълва и представя **в Excel** справка за отчетените възнаграждения (Приложение № 6 към тези указания, съдържаща два шийта – единият за персонал, другият за лица по договори за услуга).

В Секция 8 "Опис на документи" **не се изисква** прикачването на документи.

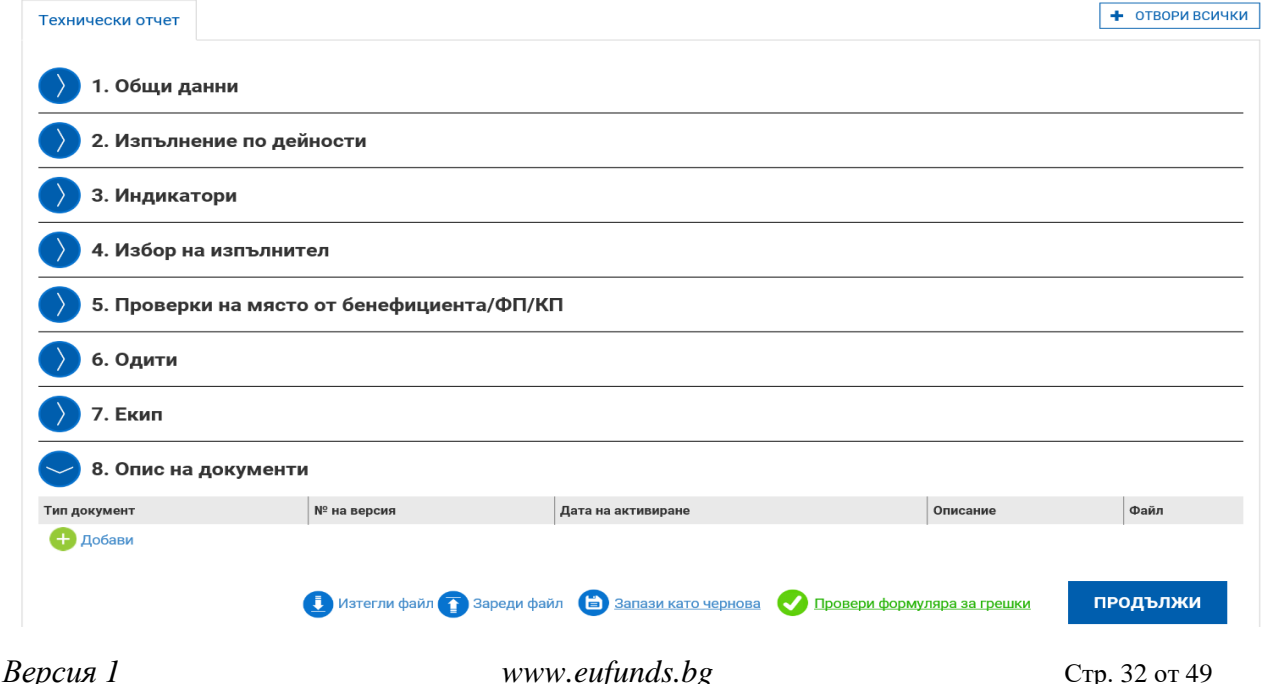

*Ноември 2021 г.*

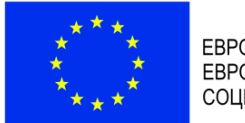

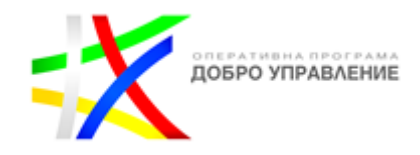

След като се попълни информацията в секциите на техническия отчет, се активира команда "Запази като чернова", продължава се с бутон "Продължи", след което се приключва. При успешно приключване системата запазва данните, визуализира съобщението "Техническият отчет е приключен успешно". Статусът на отчета се променя от "Чернова" на "Въведен", като системата предоставя възможност за преглед или редакция.

#### <span id="page-32-0"></span>**1.2.2. Въвеждане на финансов отчет**

След като се въведе техническият отчет, се добавя **финансов отчет** чрез бутон "Добави" на ред "Финансов отчет". Системата визуализира форма за въвеждане на данни в четири секции:

- 1. В Секция "Общи данни" се въвежда начална и крайна дата на отчетния период;
- 2. В Секция "Опис-документи" се попълват данни относно разходооправдателните документи за отчетния период, бюджетният ред и дейността, за които се отнасят и се прикачват съответните документи;
- 3. Секция "Приходи" е неприложима за ОПДУ;
- 4. Секция "Отчет по финансовия инструмент" е неприложима за ОПДУ.

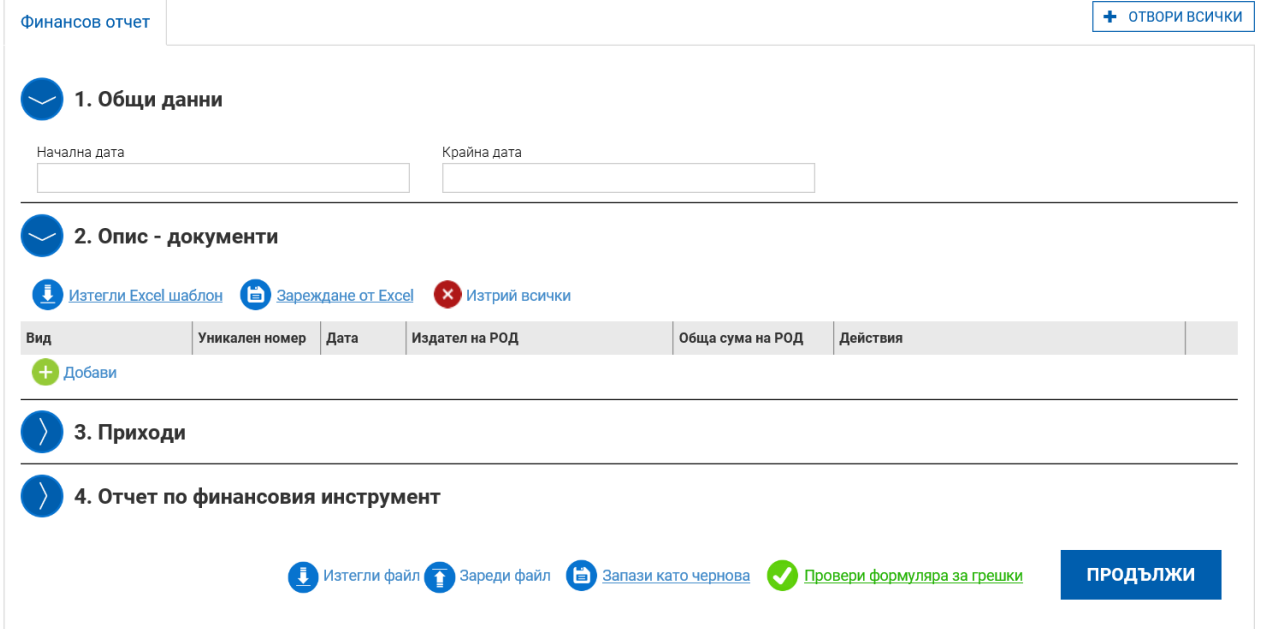

В Секция "Опис-документи" след избор на бутон "Добави" се описват всички разходооправдателни документи (всеки на отделен ред) към съответното искане за плащане, с които се отчитат преки разходи. Описват се видът на документа (избира се от падащо меню), описание (за какво се отнася разходът), номер и дата на документа, дата на извършване на плащането.

Бенефициентът не описва и не представя разходооправдателни и отчетни документи за извършените **непреки разходи**, изчислени на база единна ставка за финансиране на дейностите за организация и управление и за информация и комуникация. Бенефициентът представя единствено документи/материали, доказващи, че е изпълнил мерките за информация и комуникация в съответствие с разпоредбите на Приложение XII от Регламент (ЕС) № 1303/2013 и Единния наръчник на бенефициента за прилагане на правилата за информация и комуникация 2014-2020 г. По отношение на **непреките разходи** в секция

*Версия 1 www.eufunds.bg* Стр. 33 от 49 *Ноември 2021 г.*

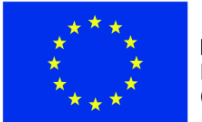

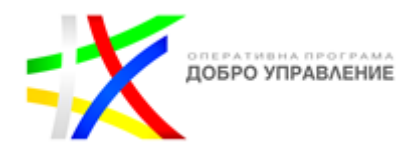

"Опис-документи", в поле "Вид" се избира опцията "друг", в поле "Уникален номер" се попълва "Неприложимо", а в полета "Дата" и "Дата на извършване на плащането" се попълва крайната дата на отчетния период. Избира се опция "Бенефициент" или "Партньор" в зависимост от това непреките разходи на кого са. Попълва се общата стойност на **непреките разходи**, обвързва се с бюджетния ред, относим към единната ставка и се прикачват само документите, доказващи изпълнението на мерките за информация и комуникация (ако е приложимо). **Непреките разходи не се обвързват с конкретна дейност.** Те се въвеждат на отделен ред за бенефициента и всеки от партньорите, като размерът трябва да е 8 % от отчетените от всеки от тях преки разходи във финансовия отчет. Непреките разходи **не се разделят съобразно дейностите, преки разходи по които се отчитат.**

При отчитането на разходи за персонал на бенефициента/партньора, изчислявани на база на фиксирана часова ставка, в поле "Вид" се избира опцията "ведомост" в поле "Уникален номер" се попълва "Неприложимо", а в полета "Дата" и "Дата на извършване на плащането" се попълва крайната дата на отчетния период. Избира се опция "Бенефициент" или "Партньор" в зависимост от това разходите за персонал на кого са. След обвързването на разхода със съответния ред от бюджета и конкретна дейност и нанасянето на стойността на разхода в "БФП/ФИ" и "Обща сума", в поле "Определение за единица, съгласно стандартните таблици" се посочва "Разход за труд на час", в поле "Брой произведени единици" се записва броят на отработените и отчетени часове на съответните служители за отчетния месец, а в "Разход за единица" се записва размерът на фиксираната часова ставка. Произведението на броя часове и часовата ставка трябва да се равнява на общия размер на отчетения разход в полета "БФП/ФИ" и "Обща сума".

При отчитането на **преки разходи (извън разходите за персонал, описани в предходния**  абзац) според вида на разхода се избира една от опциите "Изпълнител", "Бенефициент" или "Партньор". В случай че се касае за разходооправдателен документ за дейност, извършена от изпълнител, се избира бутон "Изпълнител". От падащото меню в полето "Изпълнител" се избира конкретният изпълнител, а от падащото меню в полето "Договор с изпълнител/доставчик" се избира конкретният договор. Изпълнителят и сключеният с него договор (ако е приложимо) следва да са въведени преди това в Раздел "Договор" (вж. т. II, от тези указания).

#### **ВАЖНО:**

- *Във всички разходооправдателни документи, свързани с изпълнението на проекта,*  задължително трябва да е записано, че разходът се извършва "по проект №... по *ОПДУ".*
- *Разходооправдателни документи за разходи, изплатени на физически лица за дейности по изпълнение на проекта, възложени с договор за услуга, се отчитат, като се избере бутон "Изпълнител".*

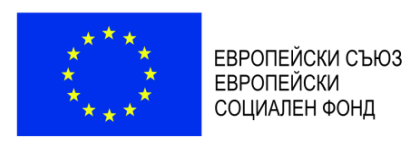

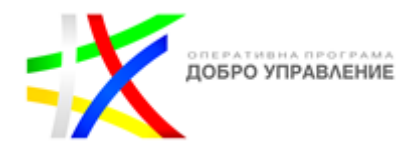

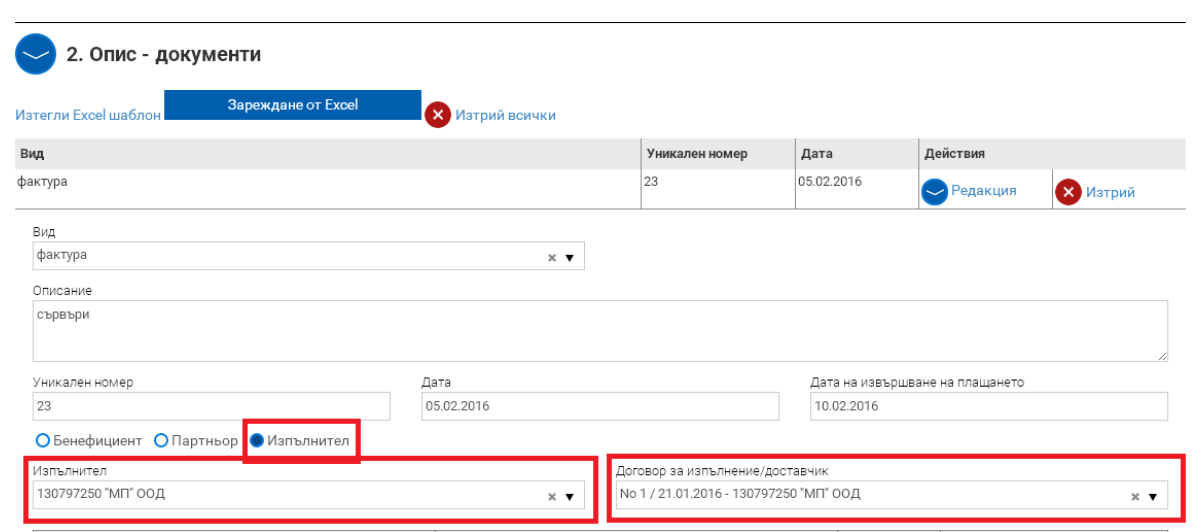

В случай че се описват разходооправдателни документи за извършени **преки разходи**, с които се отчитат разходи за командировки (дневни, пътни и квартирни) на бенефициента, се избира бутон "Бенефициент". Ако пътните разходи/нощувките във връзка с дадена командировка се извършват по сключен договор с изпълнител, разходооправдателният документ за тях следва да бъде изведен в отделна позиция в описа и да се обвърже с конкретния изпълнител и договор, а в поле "Описание" следва да се поясни за коя командировка и на кое лице се отнася този разход.

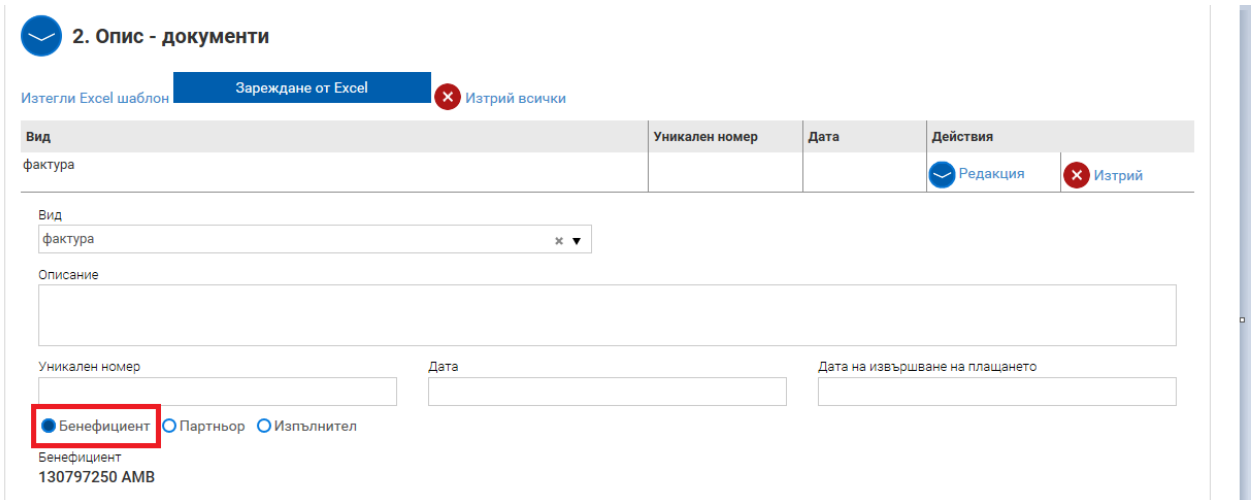

В случай че се описват разходооправдателни документи за **преки разходи**, с които се отчитат разходи за командировки (пътни, дневни и квартирни) на партньора, се избира бутон "Партньор", след което от падащо меню от поле "Партньор" се избира конкретният партньор. Ако пътните разходи/нощувките във връзка с дадена командировка се извършват по сключен договор с изпълнител, разходооправдателният документ за тях следва да бъде изведен в отделна позиция в описа и да се обвърже с конкретния изпълнител и договор, а в поле "Описание" следва да се поясни за коя командировка и на кое лице се отнася този разход.

*Версия 1 www.eufunds.bg* Стр. 35 от 49 *Ноември 2021 г.*

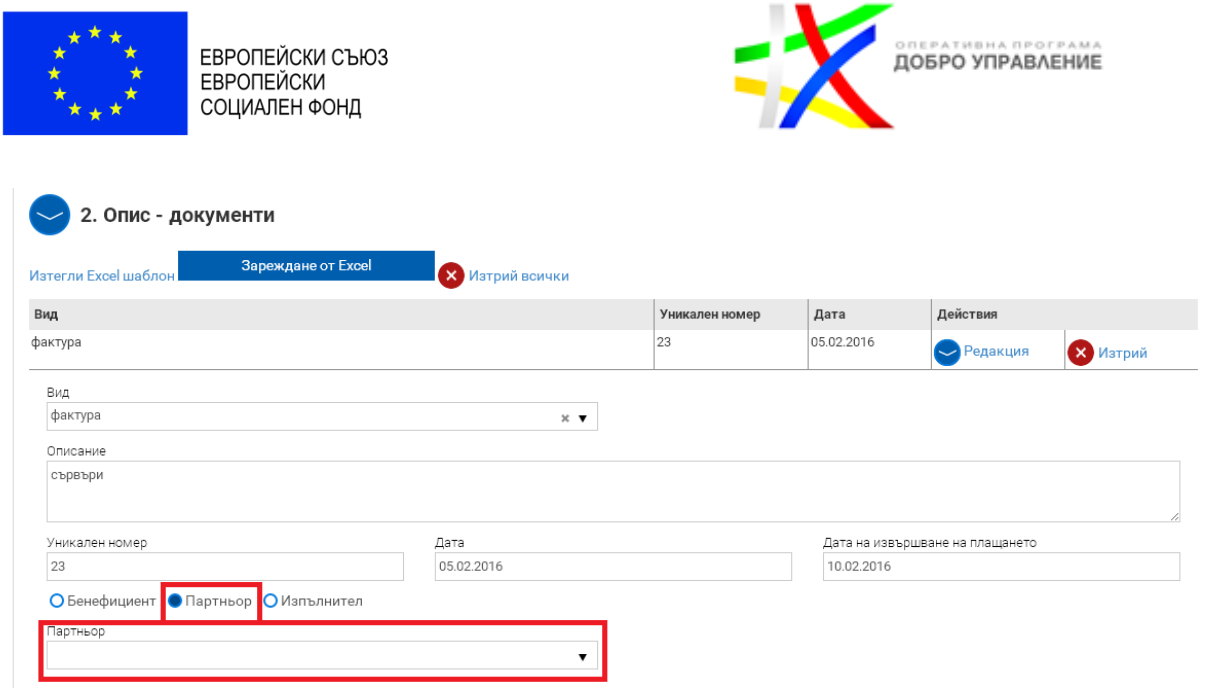

Задължително е разходооправдателният документ да се обвърже с реда от бюджета, относим към **прекия разход**, и дейността, с която е свързан съответният разход. В случаите, в които един разходооправдателен документ се отнася за разходи по различни редове от бюджета и дейности, това се описва на отделни редове чрез избор на бутон "Добави". Попълват се приложимите за съответния разход полета.

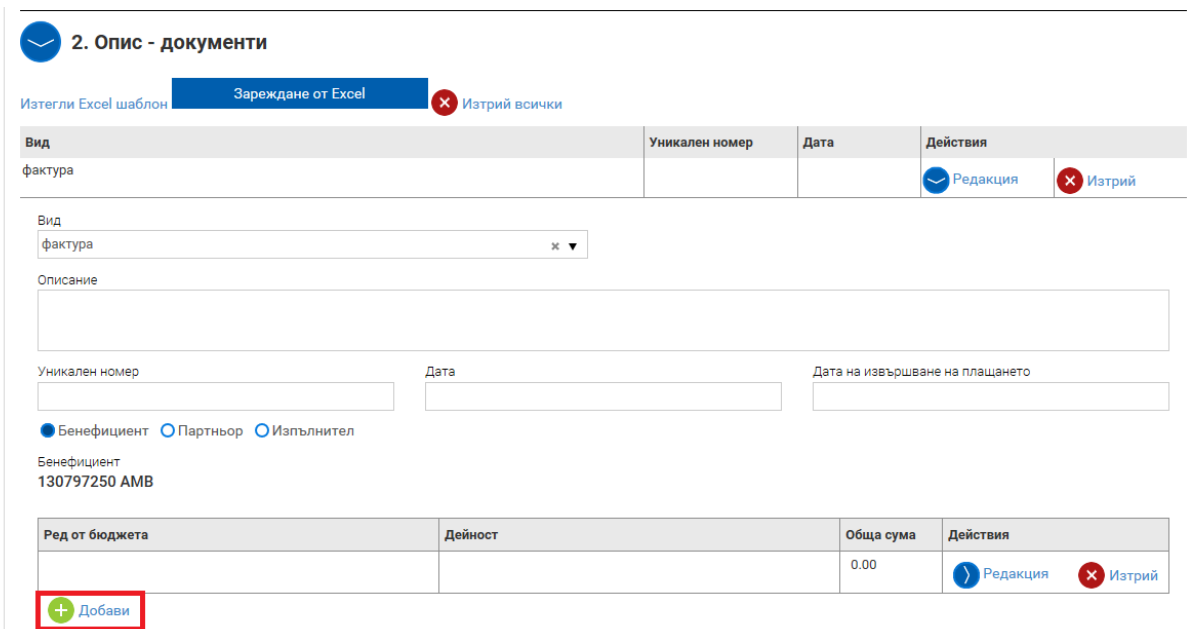

След въвеждане на стойността по дадения разходооправдателен документ, внимателно следва да се разгледат полетата с радио-бутони и в случай на необходимост даденият по подразбиране отговор "НЕ" да бъде променен (*важно за поле "Включва допустим ДДС"*). По отношение на въпроса дали разходът покрива авансово плащане **винаги се избира бутонът "НЕ"**, независимо дали разходът е за аванс по договор с изпълнител или не.

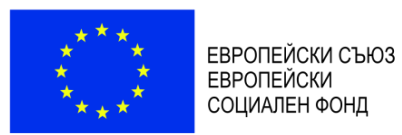

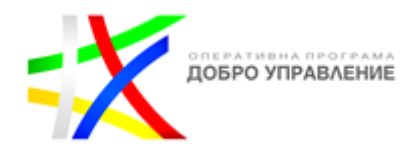

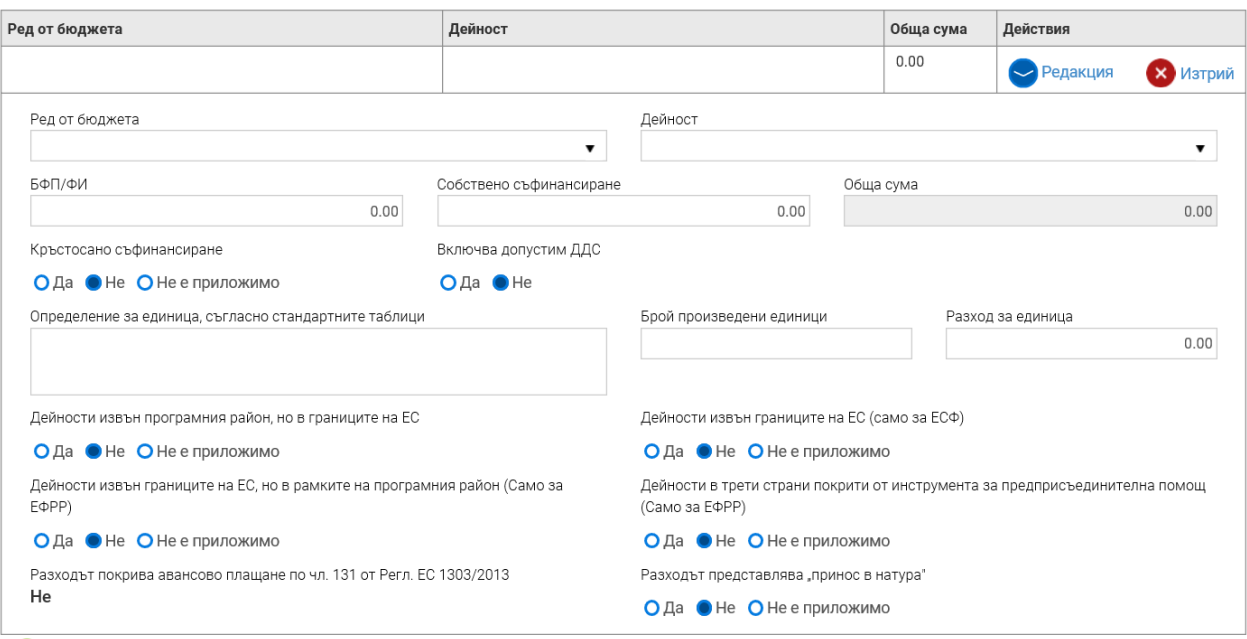

### **ВАЖНО:**

*Единствено за разходите за персонал на бенефициента и партньора, изчислявани на базата на фиксирана часова ставка, освен останалите полета, се попълват и:*

- *"Определение за единица, съгласно стандартните таблици" – попълва се "Разход за труд на час";*
- *"Брой произведени единици" – попълва се броят на отчетените часове;*
- *"Разход за единица" – попълва се фиксираната часова ставка по процедурата. Полета "БФП/ФИ" следва да съдържа произведението на броя часове и часовата ставка.*

![](_page_36_Picture_89.jpeg)

![](_page_37_Picture_0.jpeg)

![](_page_37_Picture_1.jpeg)

Към всеки описан разходооправдателен документ, чрез бутон "Изберете файл", се прикачват всички документи, доказващи извършването и изплащането на съответния пряк разход и изпълнението на дейността, за която се отнася разходът (платежните документи не се отнасят за разходите за персонал). Документи, които са представени от бенефициента при предходно отчитане, не се прикачват повторно. За добавяне на следващ файл се избира бутон "Добави".

![](_page_37_Picture_210.jpeg)

В случаите, в които разходите по конкретна дейност се отчитат с няколко разходооправдателни документа (напр.: две фактури, едната от които за авансово, а другата за окончателно плащане на дейността), документите за изпълнението й се прикачват към един от разходооправдателните документи.

**Конкретни насоки относно вида на документите, които бенефициентът следва да представя съобразно дейностите, които отчита и изискванията за формат и наименование на файловете, се съдържат в Приложение № 2 към тези указания.** 

#### **ВАЖНО:**

- *Ако отчетен пряк разход е свързан с дейност, директно възложена от бенефициент или партньор, възложител по ЗОП, без сключването на писмен договор с изпълнителя, освен документите, доказващи извършването и изплащането на разхода и изпълнението на дейността, за която се отнася той, се прикачват и списъка по образец (Приложение от Условията за изпълнение) или други доказателства за извършен контрол от страна на възложителя за недопускане на разделяне с цел заобикаляне прилагането на ЗОП.*
- *За да се верифицират преките разходи по определен договор, цялата документация по съответната процедура (ако е проведена такава), с изключение на вече достъпните документи в ИСУН, следва да бъде представена на УО за проверка в срок до 15 работни дни от сключването на договор с избрания изпълнител. Представянето се извършва чрез Раздел "Договори", (вж. т. II от тези указания).*
- *УО осъществява последващ контрол на всички процедури за избор на изпълнители за реализиране на дейностите по проекта, независимо от основанието, на което са проведени, вида им и прогнозната им стойност, включително такива, които са за нуждите на възложителя, но по тях ще се иска за възстановяване разход по проекта. Изключение правят обществените поръчки за възлагане на дейности, свързани единствено с организацията и управлението на проекта и осигуряването на информация и комуникация, относими към непреките разходи, които са в обхвата на единната ставка.*

![](_page_38_Picture_0.jpeg)

![](_page_38_Picture_1.jpeg)

Информацията в Секция "Опис-документи" може да се попълни и посредством зареждане на предварително попълнена таблица от Ексел (чрез бутона "Зареждане от Excel"), съдържаща информация за РОД. Необходимо е преди това актуалният формат на таблицата да бъде свалена от финансовия отчет чрез бутона "Изтегли Excel шаблон". Информацията в шаблона се попълва в съответствие с изискванията за формат, които са видими в първата клетка на всяка колона.

![](_page_38_Picture_105.jpeg)

В случай че са допуснати грешки, системата ще изведе списък с тях и няма да позволи зареждането на редовете с РОД преди грешките да бъдат отстранени.

Съществува възможност да се изтрият всички редове, заредени посредством шаблона, чрез бутона "Изтрий всички" или да се изтрият един по един по преценка на бенефициента.

След като се попълни информацията за всички отчетени разходи, се активира команда "Запази като чернова", продължава се с бутон "Продължи", след което се приключва с бутон "Приключи".

![](_page_38_Picture_7.jpeg)

![](_page_39_Picture_0.jpeg)

![](_page_39_Picture_1.jpeg)

Договор № ВG05SFOР001-1.005-0001-С01, Финансов отчет № 1

![](_page_39_Picture_78.jpeg)

При успешно приключване системата запазва данните, визуализира съобщението "Финансовият отчет е приключен успешно". Статусът на отчета се променя от "Чернова" на "Въведен", като системата предоставя възможност за преглед или редакция.

#### <span id="page-39-0"></span>**1.2.3. Въвеждане на искане за плащане**

След като се въведат техническият и финансовият отчет, се преминава към въвеждане на искането за плащане като се избира бутон "Добави" на ред "Искане за плащане", а от падащото меню се избира вида плащане – междинно или окончателно.

![](_page_39_Picture_79.jpeg)

Визуализира се следният екран:

![](_page_40_Picture_0.jpeg)

![](_page_40_Picture_1.jpeg)

Договор № ВG05SFOР001-1.005-0001-С01, Искане за плащане № 12

![](_page_40_Picture_91.jpeg)

В Секция 1 "Общи данни" системата автоматично генерира информацията в поле "Банкова сметка".

Задължително следва да се попълнят полета "Начална дата", "Крайна дата", "Обща стойност на отчетените разходи (БФП/ФИ) съгласно финансов отчет", която може да се зареди и от вече въведения финансов отчет. Попълва се и поле "Сума на искането за плащане", отбелязва се статутът по ЗДДС в "Регистрация на бенефициента/ФП/КП по ЗДДС".

![](_page_40_Picture_92.jpeg)

В Секция 2 "Прикачени документи" чрез бутон "Изберете файл" се прикачва съответният документ, а чрез бутон "Добави" последователно се прикачват и всички останали.

![](_page_41_Picture_0.jpeg)

При отчитане на искане за междинно/окончателно плащане се прикачват сканирани копия на документи, както следва:

- Декларация на бенефициента (Приложение към Условията за изпълнение);
- Финансова идентификация, заверена от банката на бенефициента (Приложение № 3 към тези указания). Подава се с искане за плащане **само при промяна на данните, посочени в приложението след първоначалното му подаване преди сключването на договора за предоставяне на БФП**;
- Декларация относно статута по ЗДДС на бенефициента/партньора (Приложение към Условията за изпълнение). Когато декларацията се подписва от оправомощено за целта лице, се посочва и съответният документ за оправомощаването, който се прилага към първата подадена декларация и към следваща такава само при промяна на оправомощаването. Декларацията се прилага **само в случай че това е първото искане за плащане, което бенефициентът подава, и декларацията не е представяна до момента или след представянето й е настъпила промяна в декларираните обстоятелства**;
- Удостоверение за регистрация по чл. 104 от ЗДДС, в случай че организациятабенефициент/организацията-партньор е регистрирано по ЗДДС лице. Удостоверението се прилага **само в случай че това е първото искане за плащане, което бенефициентът подава и удостоверението не е представяно до момента или след представянето му е настъпила промяна по отношение на регистрацията**;
- Декларация относно невъзстановимия ДДС (Приложение към Условията за изпълнение). Декларацията се представя при подаване на искане за междинно/окончателно плащане, в което е включен невъзстановим ДДС за извършените преки разходи. Когато декларацията се подписва от оправомощено за целта лице, се посочва и съответният документ за оправомощаването, който се прилага към първата подадена декларация и към следваща такава само при промяна на оправомощаването;
- Дневник за покупките за съответните данъчни периоди по чл. 72, ал. 1 от ЗДДС за включения в искането за междинно/окончателно плащане невъзстановим ДДС, от които е видно, че бенефициентът/партньорът (когато е приложимо) не е ползвал данъчен кредит за извършените **преки разходи** (**документите относно преките разходи, включени в искането за плащане, следва да бъдат отбелязани в дневника**);
- Таблица съгласно образец, Приложение 1 към Указание № ДНФ-3/23.12.2016 г. на министъра на финансите<sup>7</sup> с информация за размера на невъзстановимия ДДС, който

 $\overline{a}$ 

<sup>7</sup> Указание № ДНФ-3/23.12.2016 г. на министъра на финансите за третиране на данък върху добавената стойност като допустим разход при изпълнение на проекти по оперативните програми, съфинансирани от Европейския фонд за

![](_page_42_Picture_0.jpeg)

![](_page_42_Picture_2.jpeg)

се включва като допустим **пряк разход** по проекта (таблицата включва невъзстановим ДДС по разходи както на бенефициента, така и на партньора, в случай че в искането за междинно/окончателно плащане са включени извършени от партньора **преки разходи**);

- Извлечение от счетоводната система на бенефициента/партньора за разходите, включени в искането за междинно/окончателно плащане;
- Актуален регистър, съдържащ информация за местонахождението на оригиналните документи при бенефициента/партньора (когато е приложимо) по проекта и отговорното лице за тяхното съхранение. В регистъра се описват документите по видове, напр. документация за проведени обществени поръчки; сключени договори с изпълнители; финансово-счетоводни документи; документи, доказващи изпълнението на дейностите и др;
- Актуална прогноза за предстоящи по проекта искания за плащане (Приложение към Условията за изпълнение). Не се подава при искане за окончателно плащане.
- Удостоверение от обслужващата банка относно размера на натрупаната лихва по банковата сметка за БФП, както и копие на платежно нареждане с размера на преведената лихва по банковата сметка на УО (прилага се само при искане за окончателно плащане в случай на ползван аванс по проекта).

След като се попълни информацията и се прикачат всички изискуеми документи, се активира бутон "Запази като чернова" и се продължава с бутон "Продължи". След като е избран бутон "Продължи", системата извършва проверка на въведените данни. Ако системата не открие допуснати грешки и/или предпоставки за възможни грешки, формулярът се зарежда в режим за преглед и документът може да бъде приключен чрез избор на бутон "Приключи".

![](_page_42_Picture_9.jpeg)

При успешно приключване системата запазва данните и визуализира съобщение, че искането за плащане е въведено успешно. Статусът му се променя от "Чернова" на "Въведен" като системата предоставя възможност за преглед или редакция.

#### <span id="page-42-0"></span>**1.3. Изпращане на пакета отчетни документи**

Ако е необходимо да се редактира приключен елемент (документ) от пакета отчетни документи, е необходимо съответният елемент да бъде върнат в статус "Чернова". В такъв

 $\overline{a}$ 

регионално развитие, Европейския социален фонд, Кохезионния фонд и Европейския фонд за морско дело и рибарство на Европейския съюз, за програмен период 2014-2020 г.

![](_page_43_Picture_0.jpeg)

![](_page_43_Picture_2.jpeg)

случай, преди да се изпрати пакетът отчетни документи, е необходимо отново да се премине през стъпките по неговото приключване. След като техническият отчет, финансовият отчет и искането за плащане се въведат, пакетът отчетни документи се изпраща с бутон "Изпращане". Системата визуализира съобщението "Пакетът е изпратен успешно" и маркира пакета като "Изпратен".

**Изпращане към УО на пакета отчетни документи се извършва от оторизираното от бенефициента лице, чийто профил за достъп до ИСУН е създаден от УО.** 

![](_page_43_Picture_98.jpeg)

# Договор № ВG05SF0Р001-1.005-0001-С01

### <span id="page-43-0"></span>**1.4. Проверка на пакета отчетни документи от УО и коригиране на върнат/и от УО елемент/и от пакета**

След като УО започне проверката на пакета отчетни документи, статусът му се променя "В проверка". УО проверява съдържащите се в пакета отчетни документи и информация.

![](_page_44_Picture_0.jpeg)

![](_page_44_Picture_1.jpeg)

# Договор № ВG05SF0Р001-1.005-0001-С01

![](_page_44_Picture_97.jpeg)

При неодобрение на пакета от УО, същият може да бъде отхвърлен или върнат на бенефициента за корекции, като УО посочва основанието за отхвърляне или връщане. При връщане на един или повече елементи на пакета отчетни документи (технически отчет, финансов отчети и искане за плащане) бенефициентът въвежда корекции само в частта, в която това е указано от УО. Останалите части от пакета няма да бъдат активни за коригиране.

Договор № BG05SFOP001-1.005-0001-C01

![](_page_44_Picture_98.jpeg)

Стъпките, които следва да се преминат при извършване на корекцията са следните:

- 1. Чрез Раздел "Отчетни документи" се достъпва пакета отчетни документи, елемент/и от който е върнат/са върнати от УО за коригиране;
- 2. След запознаване с коментара и инструкциите на УО за корекция чрез бутона за информация, се избира бутона за редакция на върнатия елемент/и;

*Версия 1 www.eufunds.bg* Стр. 45 от 49 *Ноември 2021 г.*

![](_page_45_Picture_0.jpeg)

![](_page_45_Picture_1.jpeg)

- 3. Системата визуализира формата за попълване на данни със съответните секции, където се въвеждат коригираните данни и се избира бутон "Продължи", след което се приключва;
- 4. Коригираният елемент/и от пакета отчетни документи се изпраща.

След като бъде изпратен, коригираният пакет отчетни документи се проверява от УО и може отново да бъде върнат за корекции, да бъде отхвърлен или приет.

Бенефициентът вижда историята на исканите от УО промени в пакета отчетни документи. УО също има възможност да преглежда информацията от различните версии на подадените пакети с отчетни документи по проекта. След като пакетът отчетни документи бъде изпратен, бенефициентът може да проследява статуса му.

След приключване на верификацията и одобряване на пакета отчетни документи от УО, статусът му се променя на "Приет". За извършената верификация бенефициентът получава писмо от УО през модула за кореспонденция.

![](_page_45_Picture_175.jpeg)

Договор № BG05SFOP001-1.005-0001-C01

# <span id="page-45-0"></span>**IV.** РАЗДЕЛ "КОРЕСПОНДЕНЦИЯ"

Чрез Раздел "Кореспонденция" се провежда комуникацията между УО и бенефициента, като същата се извършва от оторизираните лица, на които УО е създал профили за достъп в ИСУН. За да се изпрати кореспонденция в раздела, се избира бутона "+ НОВА КОРЕСПОНДЕНЦИЯ". В полето "Тема" накратко се отбелязва темата на конкретната кореспонденция, а в полето "Съдържание" бенефициентът може да представи по-подробно изложение относно конкретния повод за комуникация. При прикачване на документи, в поле "Описание" се дава информация за прикачените файлове. **В прикачените документи бенефициентът следва задължително да посочи номера на проекта (от ИСУН) и пълното му наименование.**

В случай че УО има въпроси или забележки по изпратената кореспонденция, те ще бъдат изпратени до бенефициента от УО отново чрез този раздел.

![](_page_46_Picture_0.jpeg)

![](_page_46_Picture_2.jpeg)

![](_page_46_Picture_122.jpeg)

## Договор № ВG05SF0Р001-1.005-0001-С01

![](_page_46_Picture_123.jpeg)

Чрез раздел "Кореспонденция" бенефициентът следва да подава следните сканирани копия на документи и информация:

- Декларации за липса на конфликт на интереси и декларации за нередности (Приложения към Условията за изпълнение) от всички членове на екипа за организация и управление на проекта – подават се в сроковете, предвидени в Условията за изпълнение;
- Прогноза за предстоящи по проекта искания за плащане (Приложение към Условията за изпълнение) – освен към всяко искане за авансово/междинно плащане се подава и два пъти годишно в сроковете, предвидени в Условията за изпълнение;
- Уведомление съгласно ПМС № 160/2016 г. за утвърждаването на протокол от работата на оценителната комисия по процедурата за избор с публична покана, съдържащ класираните кандидати и прикачване на сканирания протокол в "Прикачени документи" на подраздел 2 "Версии на процедури за избор на изпълнител и сключени договори", секция 3 "Процедури за избор на изпълнител и

![](_page_47_Picture_0.jpeg)

![](_page_47_Picture_2.jpeg)

сключени договори" – подава се в 5-дневен срок от утвърждаването на протокола за резултатите от работата на оценителната комисия;

- Уведомление съгласно ПМС № 160/2016 г. за прекратяване на процедура за избор с публична покана и прикачване на сканираното решение за прекратяване в полето "Разяснения" на подраздел 2 "Версии на процедури за избор на изпълнител и сключени договори", секция 3 "Процедури за избор на изпълнител и сключени договори" – подава се в 3-дневен срок от прекратяването;
- Заключителен документ/доклад на Сертифициращия орган, Одитния орган, Сметната палата, Европейската комисия, Европейската сметна палата, Европейската служба за борба с измамите, звено за вътрешен одит, инспекторат по чл. 46 от Закона за администрацията, АДФИ и други звена и институции за извършена проверка/одит/инспекция по проекта/ФП или извършени по проекта разходи – подава се в срок до 5 работни дни от получаването му от бенефициента/партноьора (ако е приложимо);
- Уведомление относно промяна на статута по ЗДДС на бенефициента/партньора (когато е приложимо) – подава се в срок от 5 работни дни от настъпване на промяната;
- Уведомление относно промяна на органите за управление на бенефициента/партньора (когато е приложимо) – подава се в срок от 5 работни дни от настъпване на промяната;
- Искане за изменение на проекта по образец (Приложение към Условията за изпълнение), подписано от **представляващи/те бенефициента или оправомощено от него/тях лице**. В случай че искането за изменение се подписва от оправомощено за целта лице, се представя и съответният документ за оправомощаването. Документите, които придружават искането за изменение, са описани в Условията за изпълнение;
- Уведомление за темата, мястото, датата и часа на провеждане на публични обсъждания със заинтересованите страни, конференции, работни срещи, информационни кампании и други присъствени и онлайн събития – в срок от 5 работни дни преди датата на провеждане;
- Друга кореспонденция, относима към проекта.

![](_page_48_Picture_0.jpeg)

![](_page_48_Picture_1.jpeg)

# <span id="page-48-0"></span>**V. ПРИЛОЖЕНИЯ**

![](_page_48_Picture_79.jpeg)